<span id="page-0-0"></span>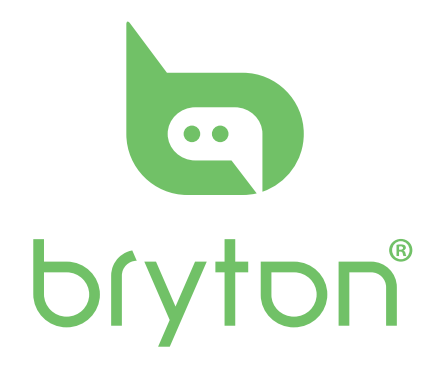

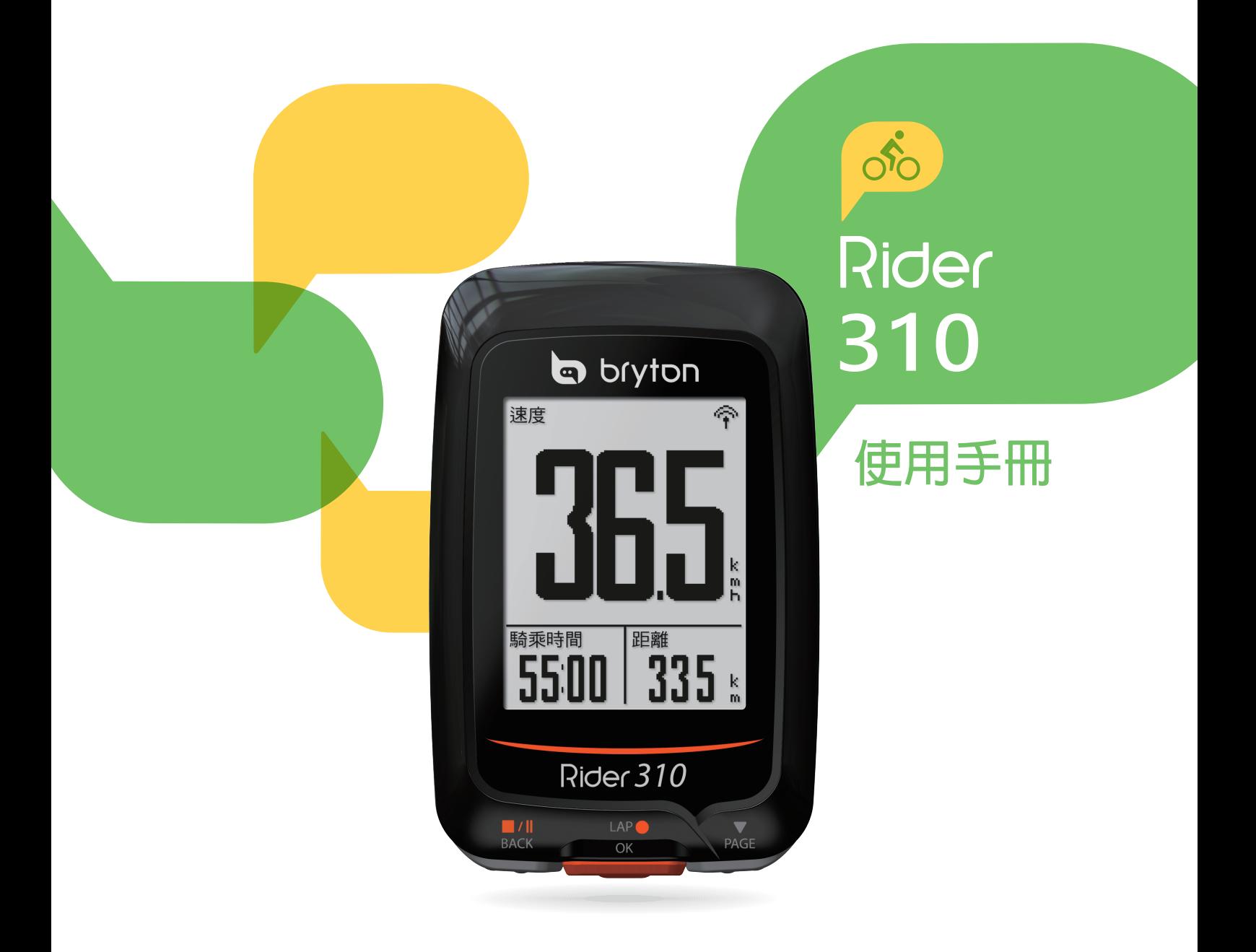

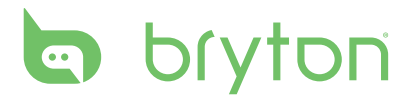

### 目錄

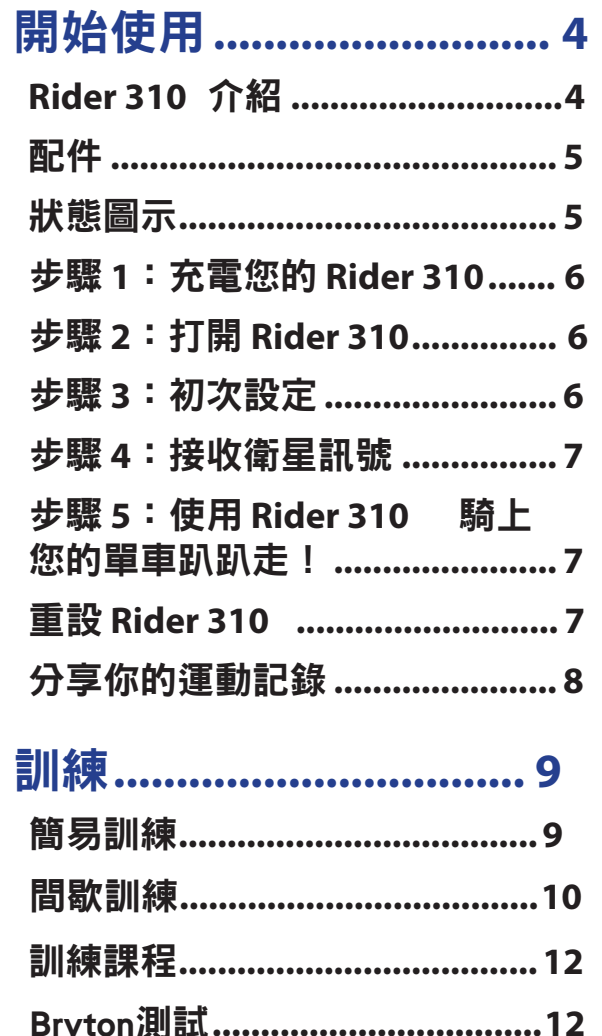

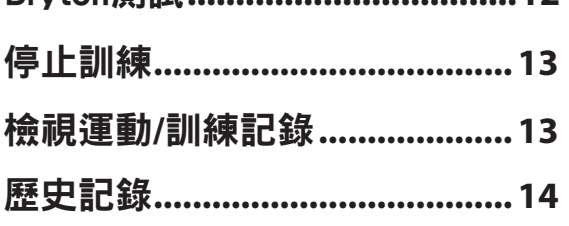

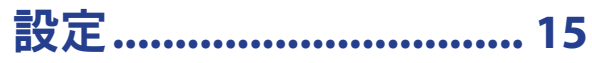

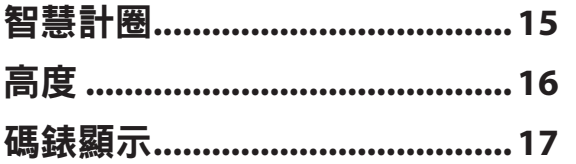

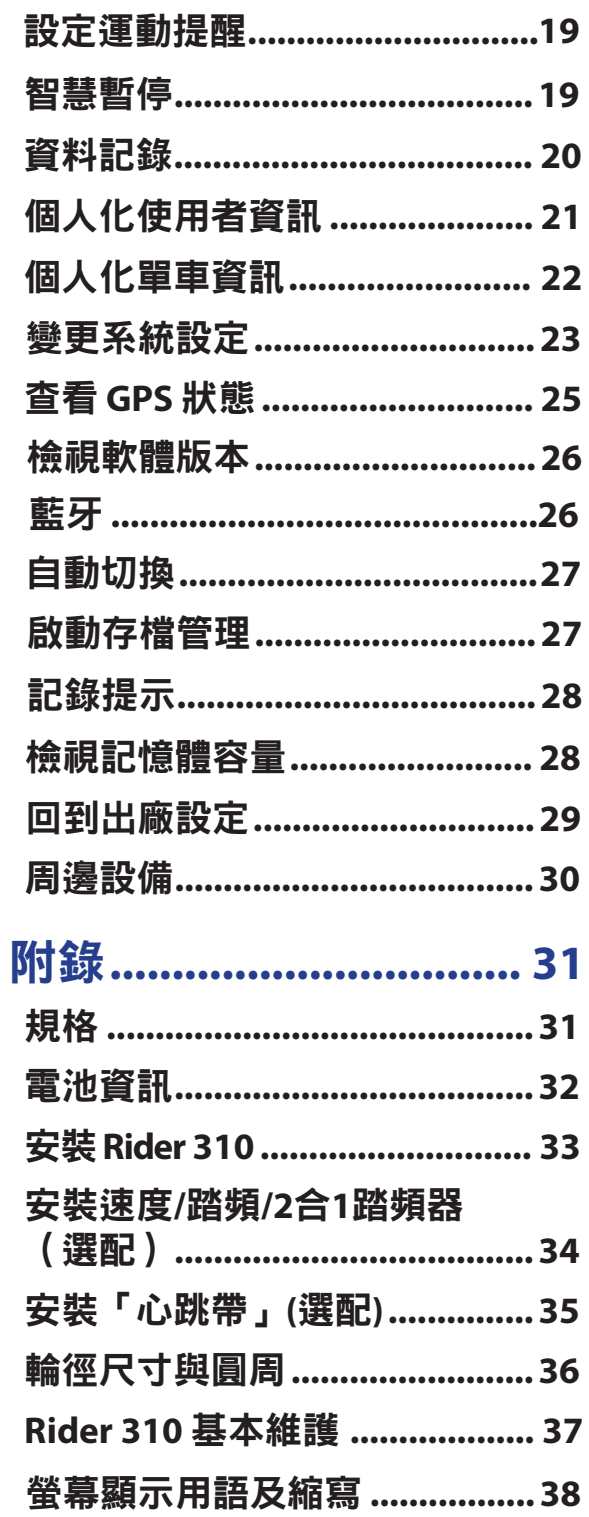

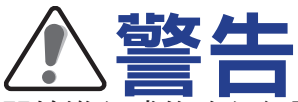

開始進行或修改任何訓練計畫前,請務必諮詢醫師。請詳閱包裝內「保固與安全性資 訊」指南的詳細說明。

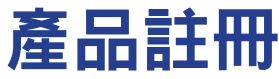

請利用 Bryton Update Tool 完成裝置註冊,以利我們提供更好的支援。 如需詳細資訊,請至 http://corp.brytonsport.com/products/support。

### **Bryton** 軟體

前往 http://brytonsport.com 上傳路線,並透過網路分析你的資料。

### **Australian Consumer Law**

Our goods come with guarantees that can not be excluded under the New Zealand and Australian Consumer Laws. You are entitled to a replacement or refund for a major failure and for compensation for any other reasonably foreseeable loss or damage. You are also entitled to have the goods repaired or replaced if the goods fail to be of acceptable quality and the failure does not amount to a major failure.

<span id="page-3-0"></span>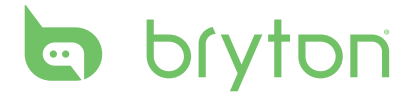

# 開始使用

本節說明開始使用 Rider 310 前的基本準備事項。Rider 310 內建高度計,可提供高度顯 示。

注意:請參考 1([頁](#page-0-0),如何調整 Rider 310 高度參考點設置。

### **Rider 310** 介紹

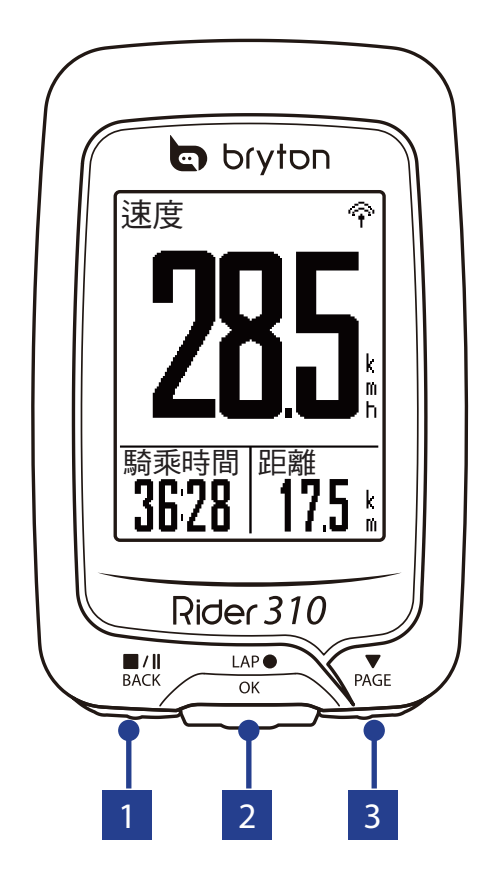

#### $\blacksquare$  **BACK**  $(\mathbb{L}^{\prime\parallel}_{\text{BACK}})$

- 長按關閉機器。
- 短按返回上一個畫面或取消選項。
- 當記錄運動資料時,短按暫停記錄。 再次按下即可停止記錄。

**2 LAP/OK**  $\binom{LAP}{OK}$ 

- 短按開啟機器。
- 在「選單」中,按下可進入或確認選 項。
- 在自由乘騎模式中,按下此按鈕可開 始記錄。
- 記錄時,按下可標示計圈。

#### **3 PAGE** ( $\text{P}_{\text{AGE}}$ )

- 在「選單」中,按下可往下捲動選單 選項。
- 在「碼錶」畫面中,按下可切換碼表 頁面。

**4** 開始使用

# <span id="page-4-0"></span>配件

Rider 310 隨附下列配件:

• USB 連接線 • 單車固定架

可選購的配件包含:

- 心率帶 速度感測器 • 踏頻感測器
- 自行車手把延伸固定座 • 2 合 1 速度/踏頻感應器 • 自行車手把延伸固定座 • F 延伸固定座

### 狀態圖示

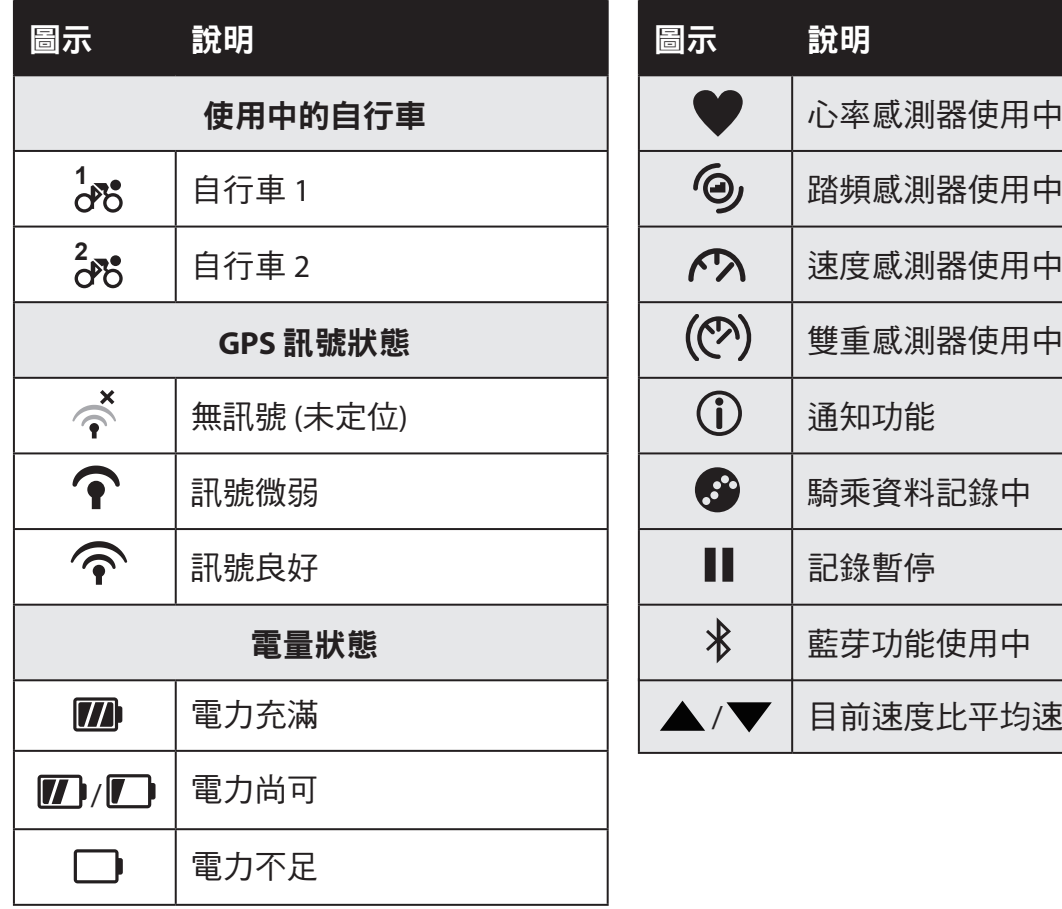

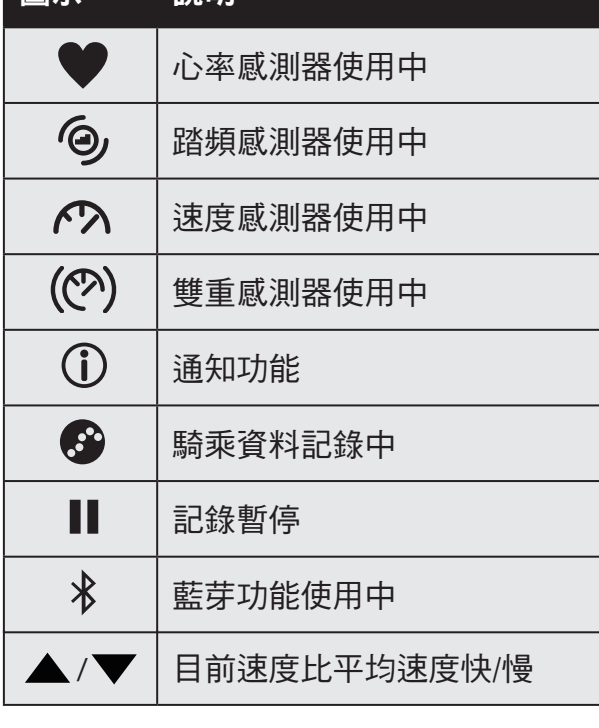

主意:畫面上只會出現正在使用的圖示。某些圖示僅適用於特定機種。

<span id="page-5-0"></span>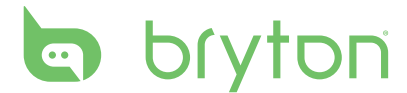

### 步驟 **1**:充電您的 **Rider 310**

取出包裝盒內的 USB 連接線,來連接您的 Rider 310 與電腦並開始自動充電,請至少充 電 4 小時以上。 充電完畢後請移除 USB 連接線。

•當電量很低時,Rider 310會跳出一個白色框框,請接上電源數分鐘,裝置將自動開啟。

•適合充電溫度為0  $^{\circ}$ C~40  $^{\circ}$ C,如超過此溫度範圍, 充電將會中斷, 裝置會消耗電池電量。

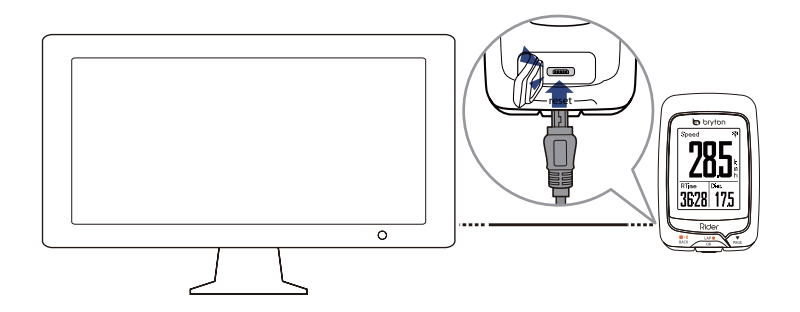

### 步驟 **2**:打開 **Rider 310**

短按 28P●按鍵開機。

### 步驟 **3**:初次設定

初次安裝 Rider 310 , 畫面上會顯示安裝步驟。請依下列指示完成設定。

- 1. 選擇顯示語言。
- 2. 選擇量測單位。

注意:當你選擇英文為顯示語言,才需要選擇量測單位。如選擇其它語言,預設 量測為公制單位。

### <span id="page-6-0"></span>步驟 **4**:接收衛星訊號

一旦開啟 Rider 310 的電源,即會自動搜尋衛星訊號。接收衛星訊號可能需要 30 至 60 秒 才能完成。請在第一次使用時,確認您完成 GPS 定位。 GPS 訊號圖示 (  $\cap$  ) 顯示 GPS 已經完成定位。

• 如果未完成 GPS 定位,此圖示 《會顯示在螢幕上。

• 請盡量避免在以下環境搜尋 GPS 訊號,因為這些環境可能會干擾訊號的接收。

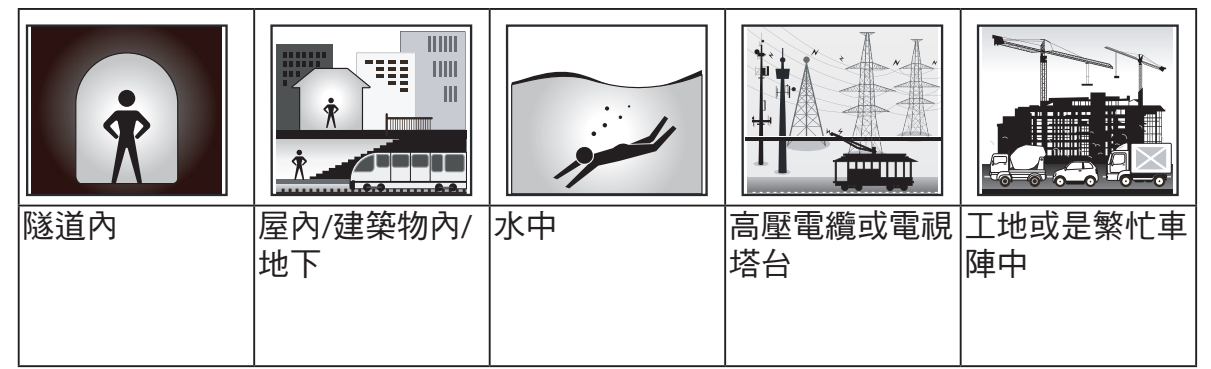

### 步驟 **5**:使用 **Rider 310** 騎上您的單車趴趴走!

**•** 輕鬆騎乘:

在「碼錶」模式中,碼錶會偵測自行車動作,同步開始與停止。

- 開始騎乘並記錄資料: 在「碼錶」模式中,按  $\frac{LP}{OR}$ 開始記錄,再按  $\frac{P}{RCR}$  暫停,再按  $\frac{P}{RCR}$  停 止紀錄。
- 開始訓練: 進入選單,選擇「訓練」。訓練類型有:時間、距離、卡路里以及已儲存的訓練。

### 重設 **Rider 310**

同時長按三個按鍵 (  $\frac{d}{d}$ / $\frac{d}{d}$ / $\frac{d}{d}$  / $\frac{d}{d}$  / $\frac{d}{d}$  ), 放開後即可重新設定 Rider 310。

# <span id="page-7-0"></span>**la** bryton

## 下載Bryton Update Tool 更新工具

說明: Bryton Update Tool 更新工具能提醒你是否有新的軟體版本或是提供最新的 GPS 星曆資料。定期更新 GPS 星曆資料能加速 GPS 衛星定位,因此,我們建議你每隔一至 兩週就連上 Bryton Update Tool 更新工具查看是否有 新的版本。

- 1. 請到 http://www.brytonsport.com/help/start 下載 Bryton Update Tool 更新工具。
- 2. 請依照螢幕說明安裝 Bryton Update Tool 更新工具。

### 分享你的記錄

#### 分享你的記錄到 **Brytonsport.com**

1. 註冊或登入 Brytonsport.com

a. 請到 http://www.brytonsport.com/help/start

b. 註冊一個新帳號或是使用你既有的 Bryton 帳號登入

說明:Bryton 帳號是你當初在 brytonsport.com 官網上註冊成為會員時使用的電子 信箱。

- 2. 將裝置連上電腦  $R$ 動 Rider 310,並使用 USB 傳輸線連接到你的電腦。
- 3. 分享你的記錄
	- a. 請到 http://www.brytonsport.com/help/landing,點選「上傳檔案 」,再點選「選擇 上傳的檔案」。
	- b. 選擇儲存成「歷史記錄」,然後點選「選擇並上傳檔案」。

c. 在機器中的 Bryton 資料夾,選擇.FIT 檔案。

#### 分享你的記錄到 **Strava.com**

- 1. 註冊或登入 Strava.com
	- a. 請到 https://www.strava.com。
	- b. 註冊一個新帳號或是使用你既有的 Strava 帳號登入。
- 2. 將裝置連上電腦

開啟 Rider 310,並使用USB傳輸線連接到你的電腦。

- 3. 分享你的記錄
	- a. 點選頁面右上角的 「+」, 再點選 「檔案」。
	- b. 按下「選擇檔案」,並從Bryton 資料夾裡選取要上傳的FIT檔。
	- c. 輸入騎乘活動相關資訊,並按下「儲存並檢視」,來完成上傳。

# 訓練

<span id="page-8-0"></span>單車運動是最適合的身體運動類型之一。這項運動有助於消耗卡路里、減重,以及促 進整體健康。使用 Rider 310 訓練功能,您可以設定簡單的訓練課程並察看運動訓練結 果。

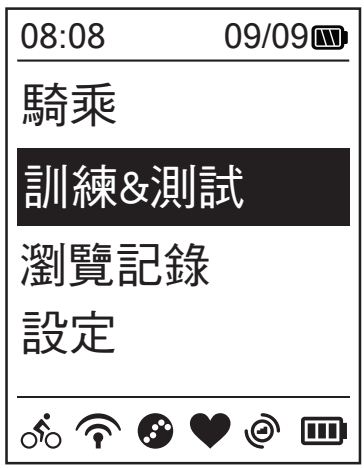

1. 在主畫面中, 按下 ▼ 1. 選取「訓練&測試」。

2. 按下 $\frac{LP \bullet}{\alpha}$ 進入「訓練」選單。

### 簡易訓練

您可輸入訓練時間或距離目標,來開始簡易訓練。 Rider 310 提供三種簡易訓練類型:依時間、依距離、依卡路里。

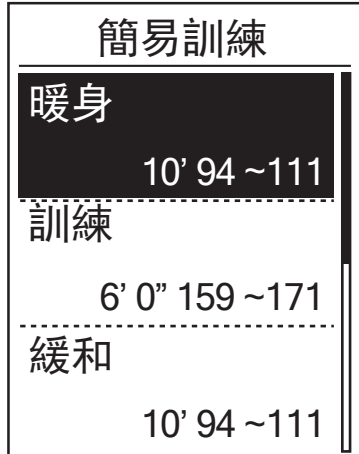

**簡易訓練 カッキング キャラン キャラン 1. 在訓練下, 按下 入 來選擇 建立計畫 >** 簡易>暖身、訓練、緩和,並按下 LAP●。

> **•** 暖身: 訓練長度(卡路里、時間、距離); 訓練目標( 心率、最大心率、LTHR)。

- 訓練長度(卡路里、時間、距離);訓練目標 (MHR%、LTHR%、心率、最大心率、LTHR、關)。 **•** 訓練:
- 訓練長度(卡路里、時間、距離 ); 訓練目標( 心率、最大心率、LTHR)。 **•** 緩和:
- 2. 按下 ■/ / / ▼ 設定你的時間並按下 確認。
- 按下 3. 選擇儲存 是並按下 確認。  **>**
- 4. 使用螢幕鍵盤輸入訓練名稱。
- 5. 開始騎乘。 選擇**訓練課程> 瀏覽**,打開已保存的訓 練課程。按下 開始訓練並啟動運動 記錄。

<span id="page-9-0"></span>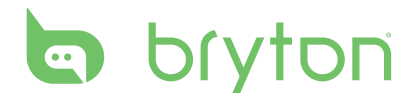

#### 使用螢幕鍵盤

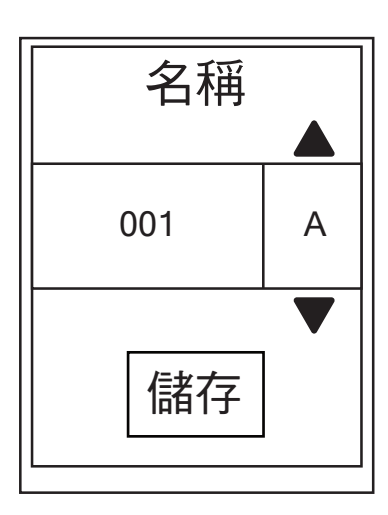

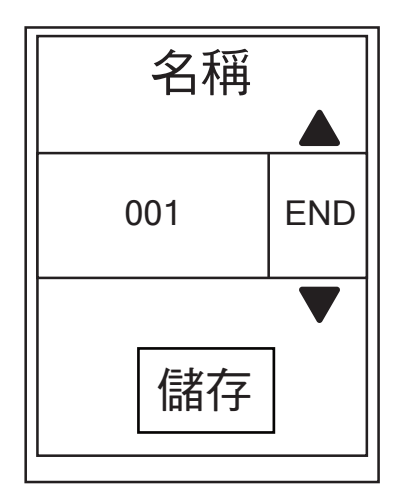

- 1. 按下 ■/‖/ ▼ 選擇輸入字元。
	- 選擇 **DEL** 可消除資料。
- $2.$  按下 $\frac{LAP}{OK}$  以確認選項。
- 3. 當完成後,請按下 ■<=</>  $\mathbb{R}^n \setminus \mathbb{R}^{\infty}$  來選擇 END 並按下  $\mathbb{R}^{\infty}$  確認。

注意:若使用者沒有輸入訓練名稱,系統將會自動根據目前日期及時間命名檔案。

### 間歇訓練

你可以利用Rider 310設定間歇訓練計劃 (包含暖身、訓練和緩和)。

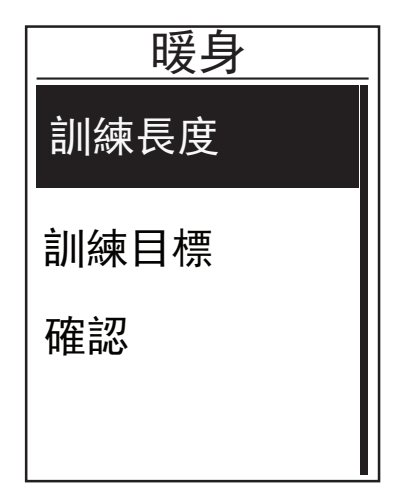

- 1. 在訓練功能表下, 按下 , 選擇建立計劃  $>$  間歇並按下  $\overset{\text{\tiny{LAP}}}{\circ}$  確認。
- 2. 當螢幕跳出「暖身設定?」視窗時,選擇 是開始暖身設定,設定完成後,按  $\frac{1}{\alpha}$

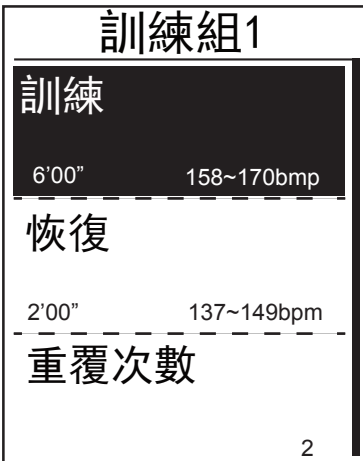

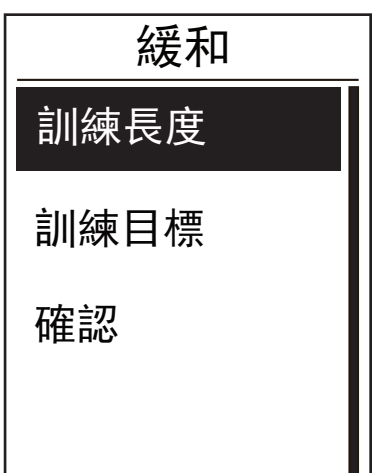

- 3. 接著進行訓練組的設定(訓練、恢復、重複次數) ,選擇**繼續**,再按 ိ േ鍵繼續。
- 4. 當「設定新訓練組」的視窗跳出時,若你想設定 新訓練組,選擇**是**,再按 ☆ · 鍵確認。
- 5. 當螢幕跳出「緩和設定?」的視窗,選擇**是**進行 緩和設定,設定完成後按**確認**。
- 6. 一個「是否存入我的訓練計畫」視窗跳出, 選擇**是**,按 ▒ / <sub>PAGE</sub> 輸入訓練名稱,名稱輸入 完成後,按  $\frac{1}{\text{BACK}}$  鍵,再按  $\frac{1}{\text{CK}}$  以儲存該訓練。

<span id="page-11-0"></span>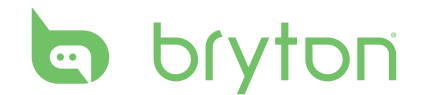

### 訓練課程

「訓練課程」功能可讓您使用之前儲存的建立計畫開始您的訓練。

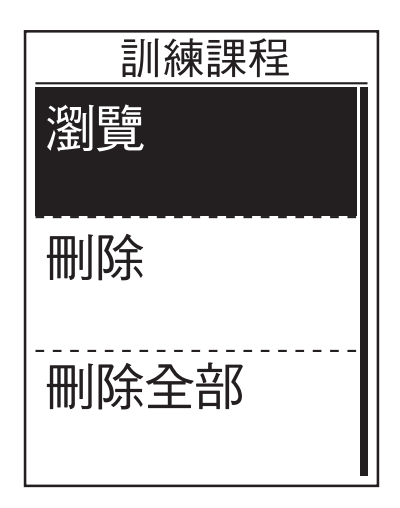

- 1. 訓練功能表下, 按下 . < , 選擇訓練 課程,並按下 $\frac{LAP}{dR}$
- 2. 按下 選擇 瀏覽並按下 ,進入下 層選單。
	- 按下 選擇您的訓練計畫,並按下  $\frac{LAP}{OK}$  來確認。
- 開始騎乘。 按下 "∝"開始訓練並啟動運動記錄。
- 3. 如果需要刪除訓練課程,請選擇**刪除**來 刪除訓練課程。
- 4. 如果需要刪除全部的訓練課程, 請選擇 刪除全部。

注意:如果所選擇的訓練包括好幾個間歇設定,訓練的詳細內容會出現在畫面上。選 提**開始**並按下 ok 開始這項訓練。

### Bryton 測試

Rider 310 內建 Bryton 測試,若在裝置中找不到,請到 brytonsprot.com 下載,再下載到 Rider 310 裡。

Bryton 測試規劃了兩組訓練課程,能測量你的最大心率(MHR)和乳酸閾心率(LTHR), Bryton 訓練模組也會依照你的 MHR 和 LTHR 計算你的訓練目標區間,了解你的 MHR 和 LTHR 能有效提供參照標準,幫助你了解訓練成效以及追蹤訓練的谁步狀況。

1. 訓練功能表下,按下<sub>PAGE</sub>, 選擇Bryton測試, 並按下 CAP● 。

- 2. 按下  $\overline{\mathsf{R}}$  選擇想執行的測試,再按  $\overline{\mathsf{R}}$  確認選取。
- 3. 選擇的測試項目說明會出現在螢幕上, 按  $\frac{\text{LSP} \bullet}{\text{OK}}$  開始進行測試。
- 4. 完成測試後,按  $\frac{d}{dx}$   $\frac{d}{dx}$   $\frac{d}{dx}$  儲存測試結果。

<span id="page-12-0"></span>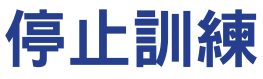

當您完成目標訓練或是想要結束當前的訓練,您可以按下停止運動訓練。

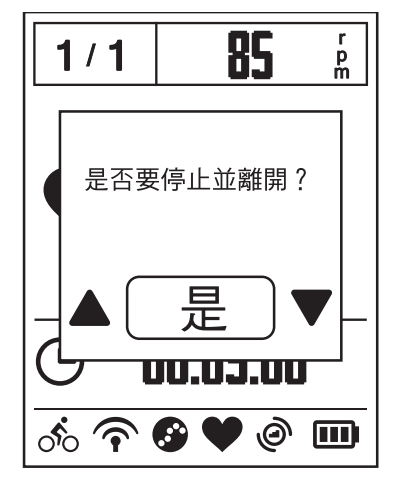

- 1. 按下  $\frac{m}{\sqrt{2}}$  可暫停記錄,再次按下  $\frac{m}{\sqrt{2}}$ 可停止記錄。
- 2. 畫面隨即會出現「是否要停止並離 開?」訊息。若要停止目前的訓練, 請按下  $\blacksquare' \blacksquare$ / $\blacksquare$ 、選取「是」,然後按 下  $\mathsf{G}^{\mathsf{LSP}\bullet}_{\mathsf{CK}}$  確認。

### 檢視運動**/**訓練記錄

檢視歷史記錄來檢視或刪除您的訓練或是運動記錄。

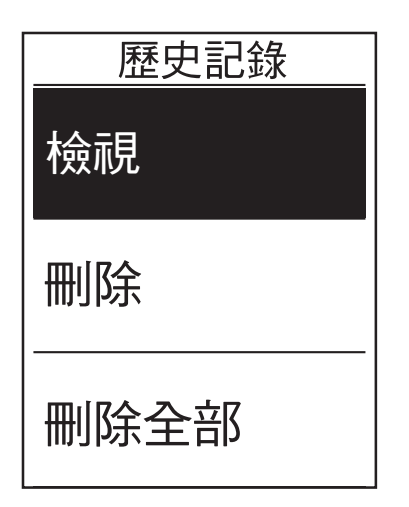

查看路線記錄:

- 1. 在主功能表中, 按下 ▼ 永選擇 瀏覽記 錄 > 檢視並按下 $\frac{AP}{ek}$ 。
- 2. 按下 來選擇檢視並按下 來確 認。
- 3. 按下 ▼ , 從列表中來選擇訓練歷史記 錄,並按下 ☆♥♥ 來查看選擇的記錄。

注意:你也可以將路線記錄上傳至 brytonsport.com,以便追蹤所有騎乘資料。

<span id="page-13-0"></span>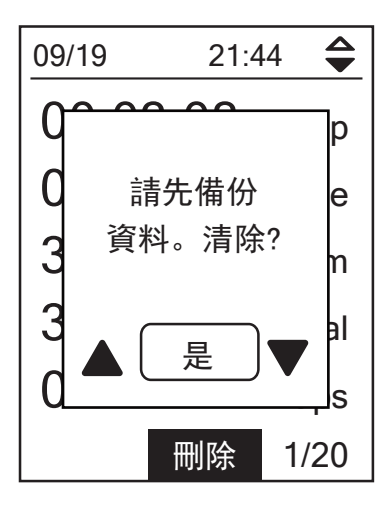

刪除您的歷史記錄:

- 1. 在主功能表中, 按下、■ 來選擇 <mark>瀏覽記</mark> 錄 > 刪除並按下 $\frac{LAP}{OK}$ 。
- 2. 按下 R<E 來選擇**刪除** 並按下  $\frac{LP \bullet}{OK}$ 進入記 錄清單。
- 3. 按下 ▼ , 從列表中來選擇訓練歷史記 錄,並按下  $\frac{LP}{OR}$  來刪除選擇的記錄。
- 4. 此時螢幕會出現「請先備份資料。刪除?」 的提示資訊。請按下  $\blacksquare/\hspace{-3mm}\smash{\rule[-1.5mm]{0pt}{1.5mm}\smash{\rule[-1.2mm]{0pt}{1.5mm}\smash{\rule[-1.2mm]{0pt}{1.5mm}\smash{ \rule[-1.2mm]{0pt}{1.5mm}\smash{ \rule[-1.2mm]{0pt}{1.5mm}\smash{ \rule[-1.2mm]{0pt}{1.5mm}\smash{ \rule[-1.2mm]{0pt}{1.5mm}\smash{ \rule[-1.2mm]{0pt}{1.5mm}\smash{ \rule[-1.2mm]{0pt}{1.5mm}\smash{ \rule[-1.2mm]{0pt}{1.5mm}\smash{ \rule[-1.2mm$ 來確認。

### 歷史記錄

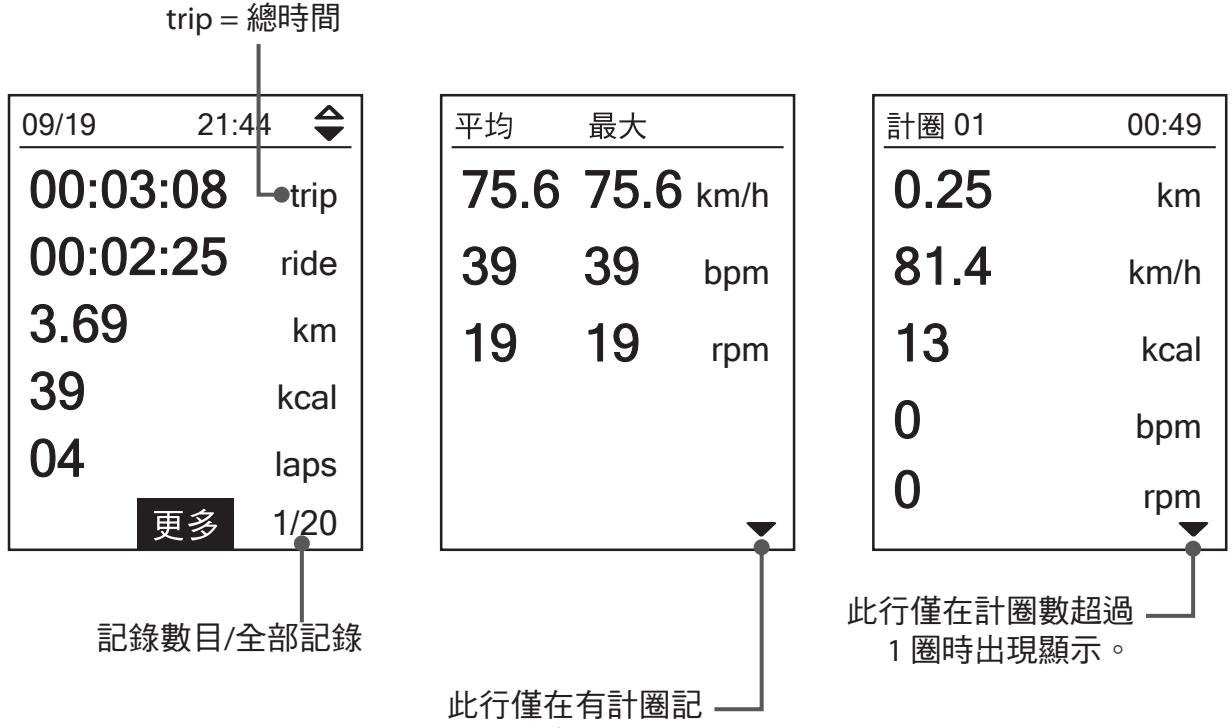

錄時出現顯示。

<span id="page-14-0"></span>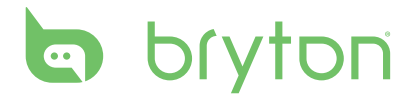

# 設定

通過「設定」的功能,您可以自行客制化當地高度、顯示格資訊設定、感測器設定、系 統設置、單車與個人資訊、GPS 狀態以及檢視產品本機資訊。

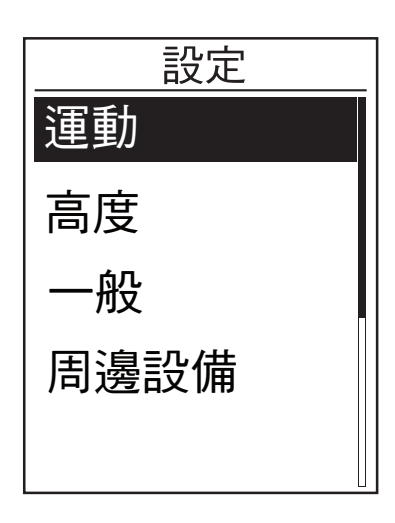

1. 在主畫面中,按下 ▼ ※選擇「**設定**」。

 $2.$  按下 $\mathrm{LAP}^{\bullet}$  進入「設定」選單。

### 智慧計圈

繞圈設定功能提供位置計圈以及距離計圈的功能。位置計圈在 GPS 有信號時可自動標註 計圈起點,距離計圈需要您手動設置距離。

#### 位置計圈

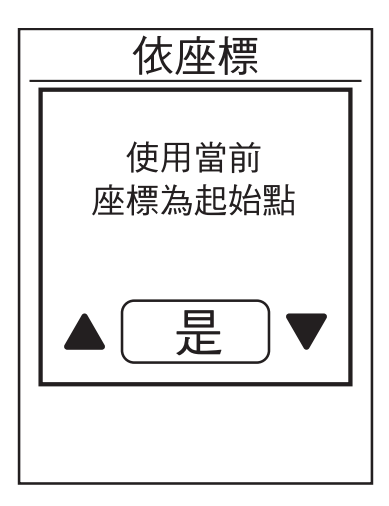

- 1. 在設定功能表下, 按下、<br />
Rook 来選擇運動  **>** 智慧計圈並按下 。
- 2. 按下 ☆ 本進行**編輯**,並按下 ■/‼/ 來改變該設定。
- 3. 此時螢幕會出現「使用當前座標為起始 點?」。若要儲存資料,請按下 【 選 取「是」,然後按下 $\frac{LP}{\alpha}$ 確認。
- 4. 按下 ■/ 即可退出此選單。

注意:如果沒有 GPS 信號時,操作該項功能時會出現 「無 GPS 信號,搜索 GPS 中,請 稍後」的資訊。檢查您的當前位置是否在戶外以及 GPS 功能是否已經打開。

#### <span id="page-15-0"></span>距離計圈

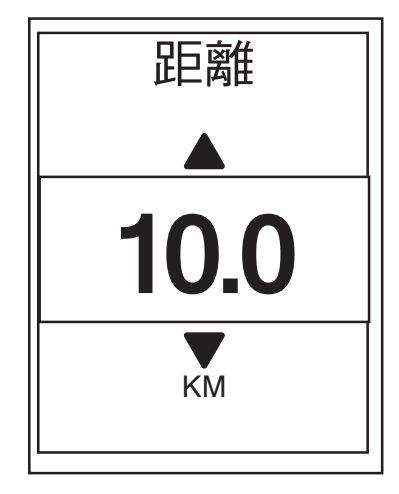

- 1. 在設定功能表下, 按下 【★ 來選擇運動 智慧計圈 並按下 $\frac{LAP\bullet}{OK}$ 。
- 2. 按下 $\overline{K}_{OK}$  來改變該設定。
- $3.$  按下 $\Box$ / $\parallel$  /  $\bullet$  來選擇您的計圈距離並按 下 $<sup>LP</sup>$ 。來確認。</sup>
- 4. 按下 ■/ 即可退出此選單。

### 高度

您可以為當前的位置或是 5 個常用的位置點來設置當前高度。

### 現在高度

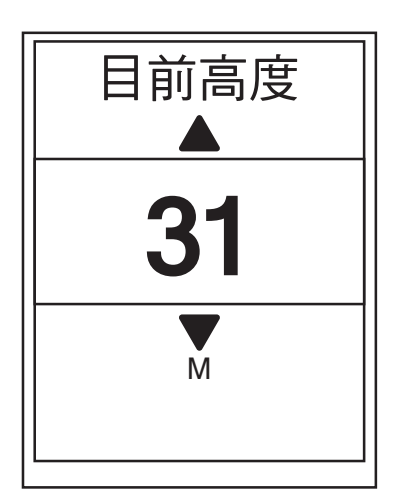

- 1. 在「設定」選單中, 按下、■ 選擇高度 > **目前高度**並按下  $\frac{LAP}{{\alpha}k}$
- $2.$  按下  $\blacksquare$   $\blacksquare$   $\blacktriangleright$   $\blacksquare$  來調整當前高度, 並按下 。<br><sub>。。。</sub><br>來完成該設定。
- 3. 按下 ■<
III 即可退出此選單。

<span id="page-16-0"></span>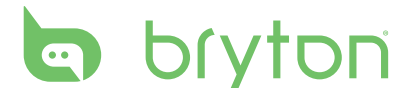

#### 其他位置高度

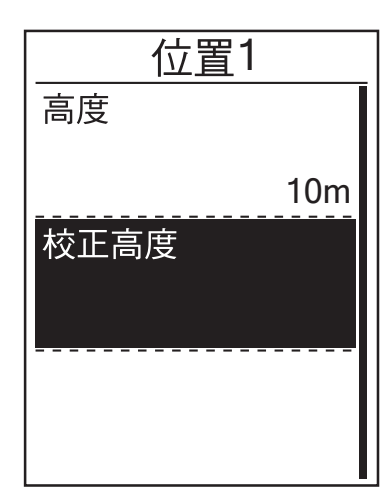

- 1. 在「設定」選單中, 按下 ▼ ま選擇高度 **>** 位置 **1**,位置 **2**,位置 **3**,位置 **4**,位置 **5** 並按下 $\frac{LAP}{{\sf OK}}$ 。
- 2. 設定高度可按下 √ker 來選擇高度, 並按 下 LAP● 來確認。
- 3. 按下 ■/  $\blacksquare$ /  $\blacksquare$  來調整當前高度, 並按下 來完成該設定。
- 4. 如需要重新校正高度,請按下 न्द्र 來選 擇**校正高度**並按下 ☆ ※確認。
- 5. 按下 ■/ 即可退出此選單。

### 碼錶顯示

您可以設定碼表顯示與計圈。

#### 碼表資訊顯示

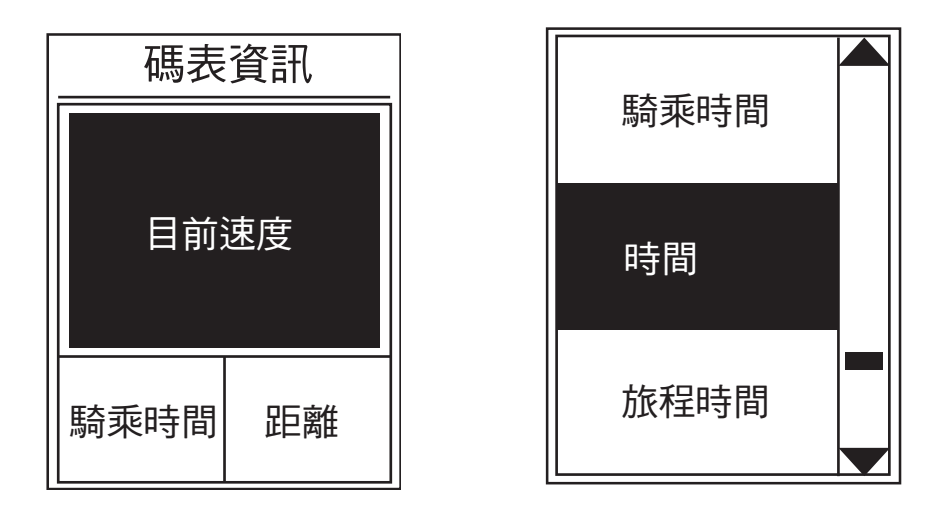

- 1. 在「設定」選單中,按下<sub>PAGE</sub> 選擇**運動 > 碼表資訊** 並按下 ☆ 。
- 2. 按 ☆● 進入**碼表資訊**,將原本預設選項**自動**改成**自行設定**。
- 3. 按下 選擇運動 **>** 碼表資訊 **>**碼表資訊 **>**碼表資訊 **1**,碼表資訊 **2** 碼表資訊 3,碼表資訊 4,或是 碼表資訊 5,並按下 ☆●。
- 4. 按下  $\blacksquare$ / $\blacksquare$ / ▼ 選取資料欄位的數量格數, 再按下  $\mathcal{L}^{\mathsf{NP}}$  確認。

5. 按下  $\sum_{PAGE}$  選取欲自訂的項目欄位,然後按下  $\bigcirc_{OK}^{LP}$  確認選項。

6. 按下  $\frac{1}{BCK}$ / $\frac{1}{PAGE}$  來選擇自己需要的設定, 並按下  $\frac{LAP}{OK}$  確認。

#### 7. 按下 ■/ ■ 即可退出此選單。

注意:畫面上顯示的欄位數目取決於「碼表格數」選擇。

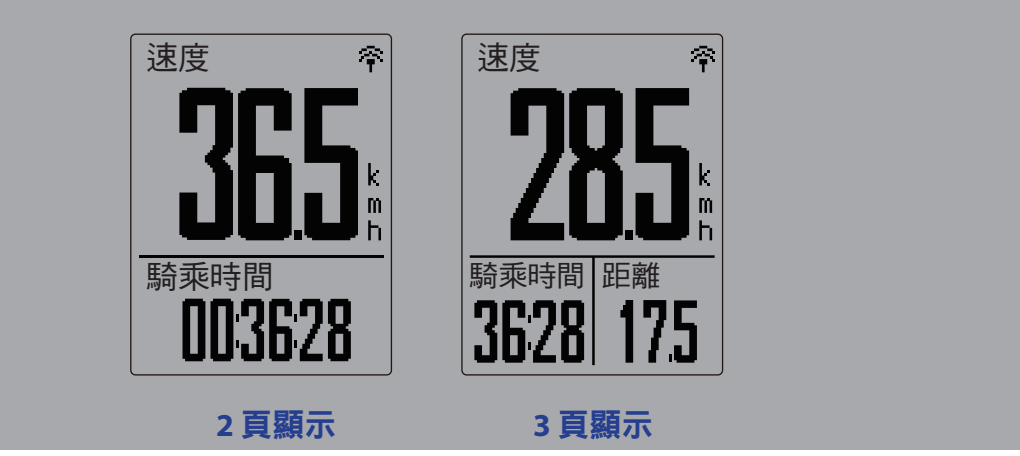

注意:如碼表資訊頁設定為「自動」時,當裝置偵測到已配對的感測器時, 裝置會自動調整資訊頁裡的資訊。

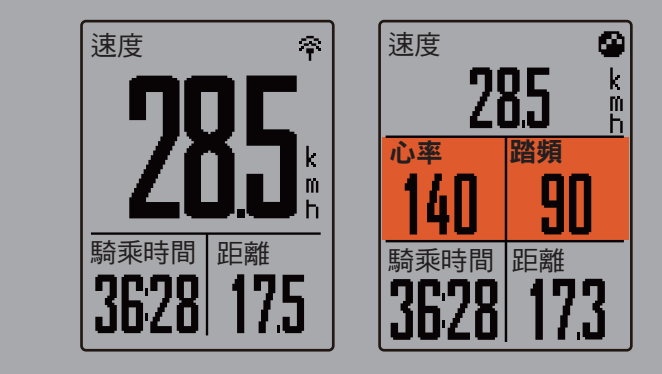

#### 計圈顯示

1. 在「設定」選單中,按下 ■ ※ 選擇運動>碼表資訊 > 計圈 > 碼表資訊 1 或碼表資訊 2 並

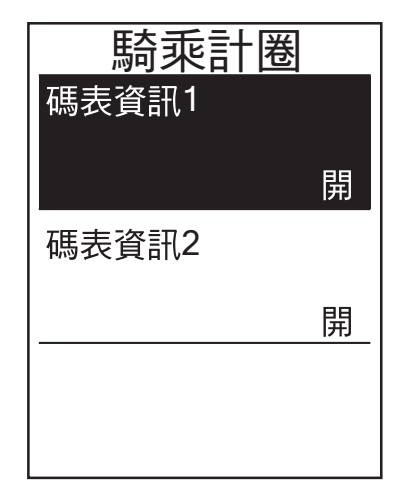

按下 $\frac{LAP}{OK}$ 。

- 2. 按下 ■/  $\blacksquare$ /  $\blacksquare$ /  $\blacksquare$  選取資料欄位格數, 再 按下 $\frac{1}{x}$  ok 確認。
- 3. 按下 ▼ 選取欲自訂的項目欄位, 然後 按下 $\frac{ln P}{ln R}$ 確認選項。
- 4. 按下  $\blacksquare$ / $\blacksquare$ /  $\blacktriangledown$  來選擇自己需要的設定, 並按下  $\frac{L}{N}$   $\bullet$  確認。
- 5. 按下 ■/ 即可退出此選單。

<span id="page-18-0"></span>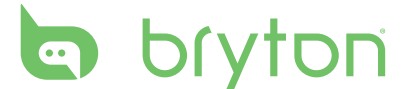

### 設定運動提醒

在以下情況,螢幕會跳出訊息提醒你:

- 你的心率高於/低於設定的每分鐘心率數 (bpm)。
- 你的車速高於/低於設定的騎乘速度。
- 你的踏頻高於/低於設定的每分鐘踏頻率 (rpm)。
- 你達到設定的距離目標。
- 你達到設定的時間目標。

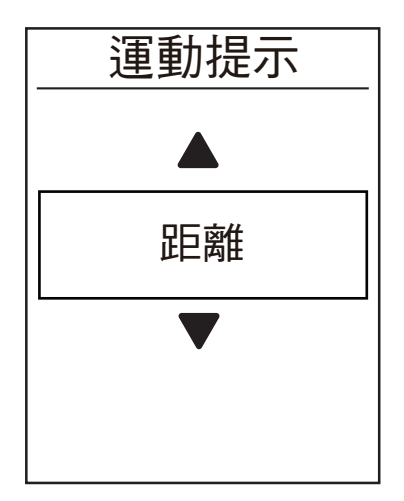

- 1. 在設定功能表下, 按下 <sub>№</sub> 選擇**運動 >** 運動提示,按  $^{LP}$ 建入此設定。
- $2.$  按下 $_{\alpha}^{\text{LAP}}$ , 進入編輯選單。
- 3. 按下 , , , , , , , , , 選擇時間/距離/目前速度/ 心率/踏頻,並按  $\frac{1}{\alpha}$ 鍵確認。

### 智慧暫停

運動時若遇到以下情況(例如:紅綠燈、十字路口、交通管制等)而被迫暫停,此暫停 對於你的資料記錄可能造成影響(例如:時間拉長、速度變慢等)。此時,若啟動「智 慧暫停」,在遇到以上情況時,將會自動暫停時間和距離的計算,並且在恢復運動後繼 續記錄。

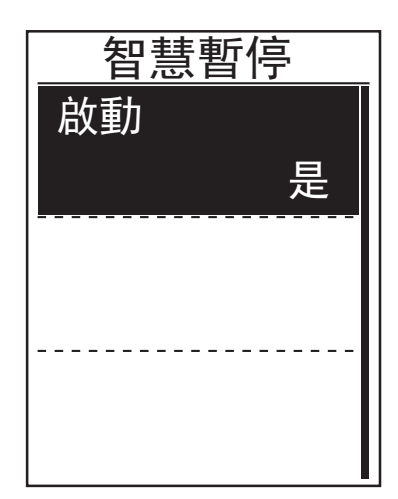

- 1. 在設定功能表下, 按下<sub>PAGE</sub> 選擇**運動 >** 智慧暫停,按  $\frac{LP}{\alpha}$ 。進入此設定。
- 2. 按下 ,進入選單。
- 3. 按  $\mathbb{Z}$ . 選擇是來啟動此設定。

## <span id="page-19-0"></span>資料記錄

您可自行設定里程表要累計所有騎乘的距離或是只有GPS記錄的距離。您還可啟動 1秒模式來取得最當前更精確的數據。

#### 里程設定

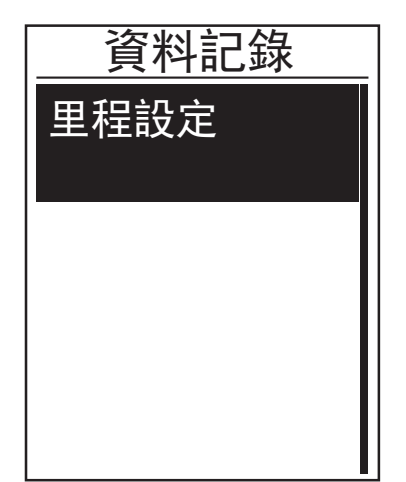

- 1. 在設定功能表下, 按下 <sub>▲△</sub> 選擇**運動 >** 資料記錄,按  $^{\text{LNP}}$ 。進入此設定。
- 2. 選取**里程記錄**,再按 ok® 進入子目錄。
- 3. 按下 $\overline{K}_{OK}^{\text{LAP}}$ 進入選單,並按  $\overline{K}_{BACK}^{\text{LIP}}$ / $\overline{K}_{PAGE}$ 選擇 想要的設定。

說明:選擇全部距離為設定,里程表將會累計所有騎程的距離,如選擇錄製距離, 里程表只會累計GPS記錄的距離。

啟動1秒模式

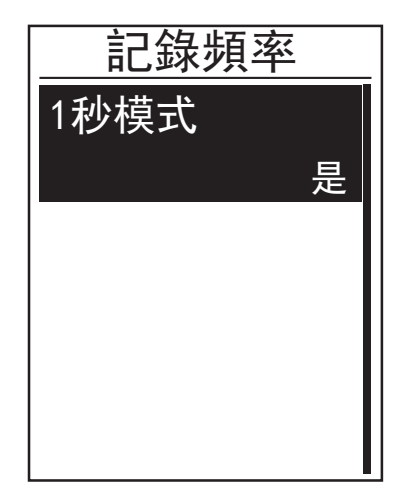

- 1. 在設定功能表下, 按下<sub>。▲GF</sub> 選擇**運動 >** 資料記錄,按 "ge 進入此設定。
	- 2. 按下 選擇1秒模式,並按 確認。
- 3. 按下  $\frac{\blacksquare}{\blacksquare}$ / $\blacksquare$ / $\blacksquare$ 選擇是,再按下  $\frac{\blacksquare}{\lozenge}$ 。

<span id="page-20-0"></span>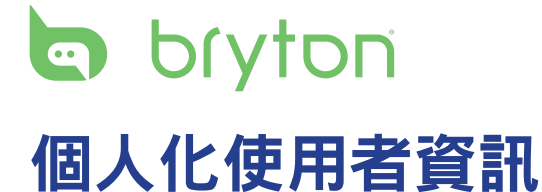

你可變更個人資訊。

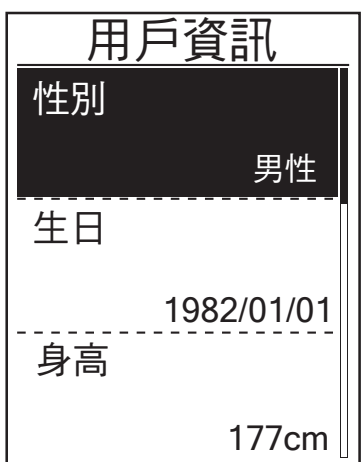

- 1. 在「設定」選單中, 按下、■ 選取資料  $>$ 用戶資訊並按下 $\frac{LAP}{OK}$ 。
- 2. 按下  $\sum_{PAGE}$  來選擇設定, 並按下  $\sum_{OK}^{LAP}$  來進 入調整您需要的參數設定。
	- 性別:選取性別。
	- 年紀:輸入您的年紀。
	- 身高:設定身高。
	- 體重:設定體重。
	- 最大心率:設定最大心率。
	- LTHR: 設定乳酸鹽閾值心率。
	- FTP: 設定你的功能閾值功率。
	- MAP: 設定你的最大有氧能力。
- 3. 按下  $\frac{|\mathbf{P} \cdot \mathbf{R}|}{|BACK|}$   $\mathbf{R}$  获調整設定, 並按下 $\frac{|\mathbf{P} \cdot \mathbf{R}|}{\partial K}$ 來確認。
- 4. 按下 ■/ 即可退出此選單。

## <span id="page-21-0"></span>個人化單車資訊

你可自訂並檢視單車資訊。

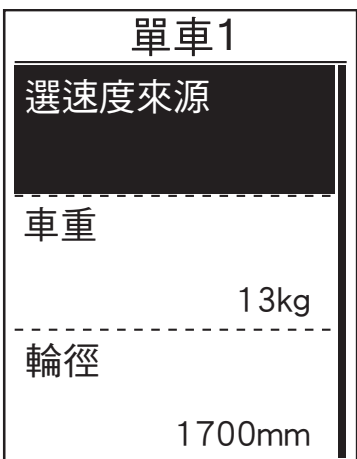

- 1. 在「設定」選單中, 按下、■ 來選擇資料 >單車資料> 單車 **1** 或是單車 **2** 並按下 。
- $2.$  按下  $\underset{\text{PAGE}}{\blacktriangledown}$  來選要更改的設定, 並按 $\underset{\text{OK}}{\mathrm{LSP}}$  下來進 入調整您需要的參數設定。
	- 速度來源:排定GPS/車速器/車速踏頻的順序。
	- 體重:設定單車重量。
	- 輪徑:設定單車輪徑尺寸。
	- 啟用:選取以啟動單車。
- 3. 按下 $\frac{1}{\text{BACK}}$  /  $\sum_{PAGE}$  來調整設定, 並按下 $\frac{LAP}{OR}$ 來確認。
- 4. 按下 ■/ III 即可退出此選單。

注意:如需輪徑尺寸的詳細資訊,請參閱第 36 [頁的「輪徑尺寸與圓周」](#page-0-0)。

#### 檢視單車資訊

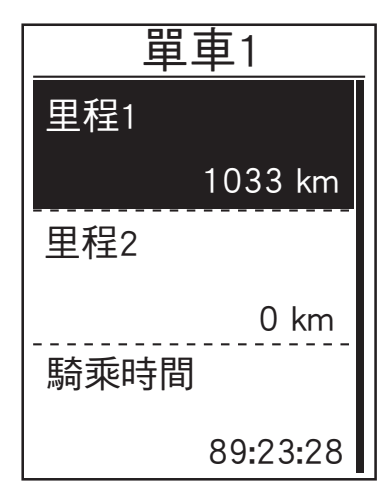

- 1. 在「設定」選單中, 按下、■ 來選擇 資料>單車資訊>概要 並按下 LAP● 。
- 2. 按下  $_{\text{PAGE}}^{\bullet}$  來選擇單車設定, 並按下 $_{\text{OK}}^{\text{LSP}}$ 來確認。
- 3. 按下 檢視所選單車的詳細資料。
- 4. 按下 ■/ 即可退出此選單。

<span id="page-22-0"></span>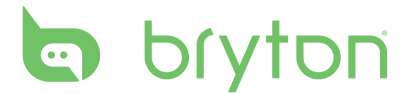

### 變更系統設定

您可以客制化主機的系統設定,包含背光、按鍵聲、提示音、時間/單位、顯示 語言等。

#### 背光關閉

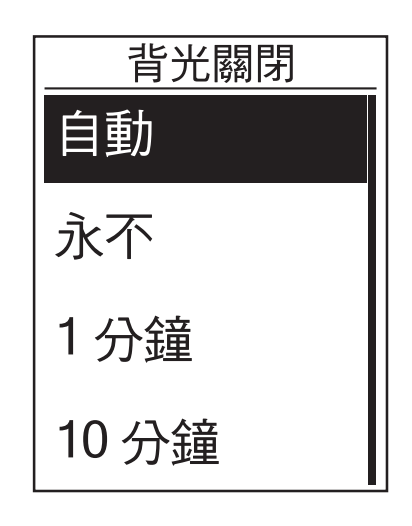

- 1. 在「設定」選單中, 按下、■ 來選擇 一般>系統 **>**背光關閉 並按下 。
- $2.$  按下  $\blacksquare$ / $\blacksquare$ / $\blacktriangleright$  來選擇自己需要的設定,  $\dot{\mathbb{E}}$ 按下 $\mathsf{LAP}\bullet\atop{\mathsf{OK}}$ 確認。
- 3. 按下 ■/ 即可退出此選單。

#### 按鍵音

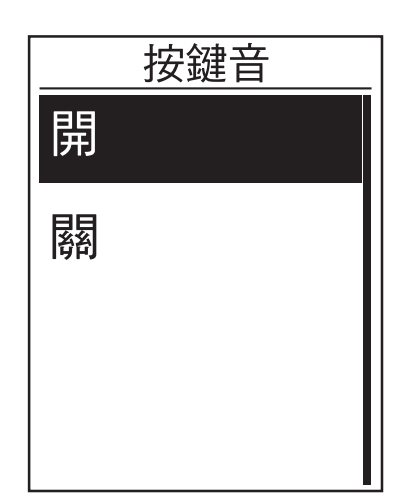

- 1. 在「設定」選單中, 按下、■ 來選擇 一般>系統>按鍵音 並按下 $\frac{1}{100}$
- $2.$  按下  $\blacksquare$ / $\blacksquare$ / $\blacksquare$  來選擇自己需要的設定,  $\dot{\Psi}$ 按下 $\frac{LAP}{OK}$ 確認。
- 3. 按下 ■/ 即可退出此選單。

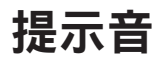

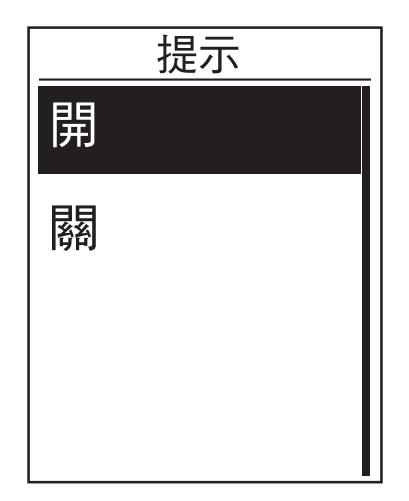

- 1. 在「設定」選單中, 按下、▼ 一般>系統>提示音並按下 $\frac{1}{x}$
- 2. 按下 ➡ / L / <sub>PAGE</sub> 來選擇自己需要的設定, 並按下  $\alpha^*$  確認。
- 3. 按下 即可退出此選單。

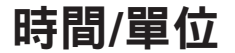

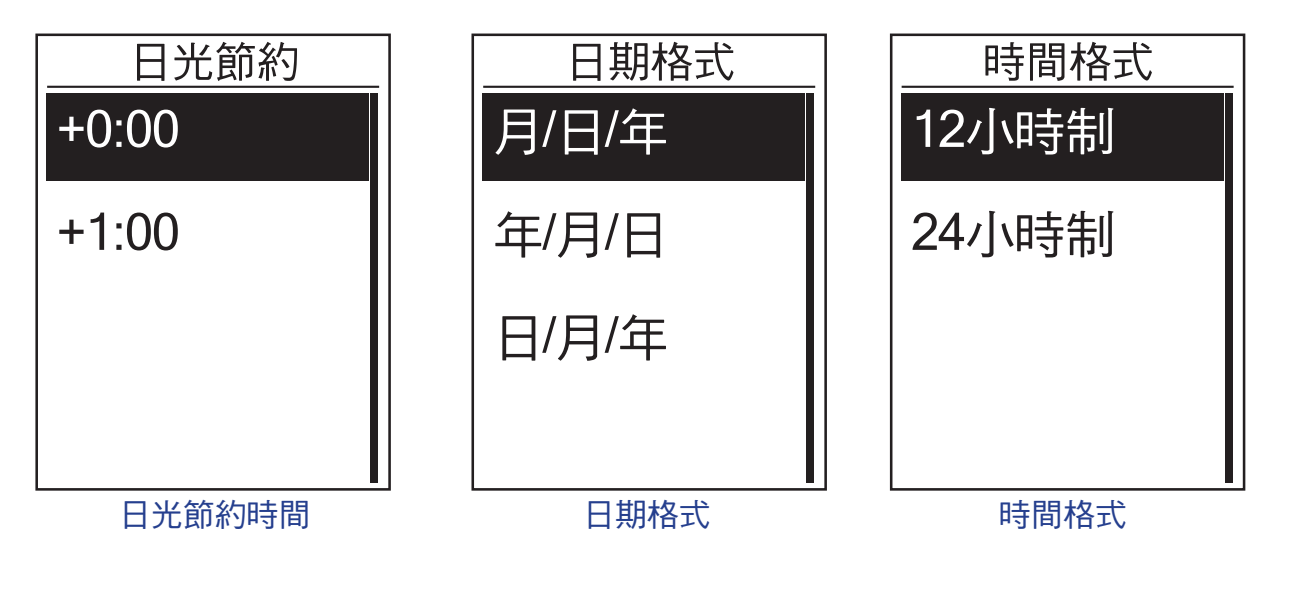

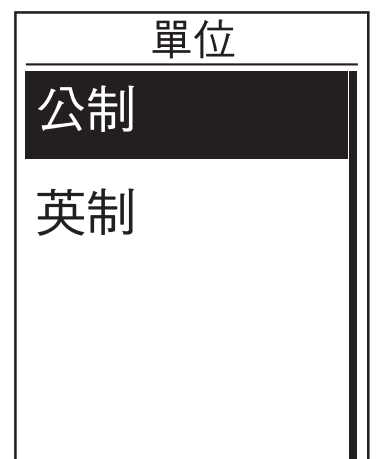

- 1. 在「設定」選單中, 按下、<sub>PAGE</sub> 選擇一**般>系統 >** 時間**/**單位 **>** 日光節約,日期格式,時 間格式,或是單位 並按下 $\frac{LAP}{{\rm ok}}$ 。
- $2.$  按下  $\blacksquare$ / $\blacksquare$ / $\blacktriangleright$  選取所需設定/格式,再按 下<sup>LAP●</sup>確認。
- 3. 按下 ■/ 即可退出此選單。

<span id="page-24-0"></span>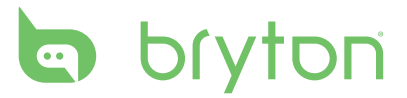

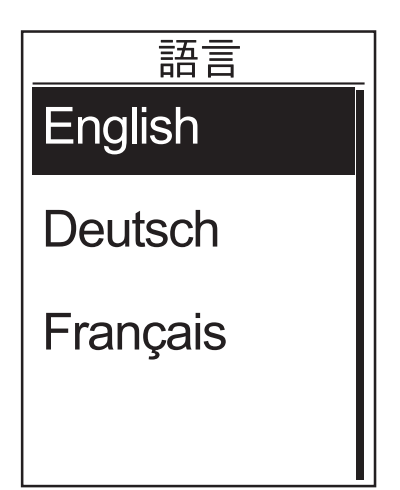

- 1. 在「設定」選單中, 按下、■ 來選擇一般 系統 > 語言 並按下 LAP● 。
- $2.$  按下  $\blacksquare$ / $\blacksquare$ / $\blacktriangledown$  來選擇自己需要的設定, 並按下 $\frac{LAP}{OK}$  確認。
- 3. 按下 ■/II 即可退出此選單。

### 查看 **GPS** 狀態

您可以在主機上直接查看 GPS 狀態。

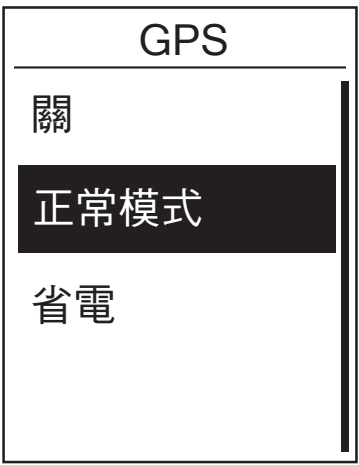

- 1. 在「設定」選單中, 按下 選取  $-$ 般>GPS並按下 $\frac{LAP}{\alpha}$ 。
- 2. 若要設定訊號搜尋模式,請按下 $\frac{1}{x}$ 認。
- 3. 按下  $\mathbb{L}^{\mathsf{N}}$ / $\mathbb{L}$ / $\mathbb{R}$  來選擇自己需要的設定,  $\dot{\Psi}$ 按下 $\chi^{\text{LAP}}$ • 確認。
	- 關 :關閉 GPS 功能。當 GPS 信號收 不到,或者不需要 GPS 訊息 (如室內 使用)時,請選擇這個功能以節省電 力。
	- 正常模式:最大的位置和速度準確 度,會消耗更多的功率。
	- 省電:當在良好的 GPS 信號狀況的時 候,享有更長的電池壽命,但較不準 確。

### <span id="page-25-0"></span>檢視軟體版本

您可以檢視當前裝置的軟體版本。

- 1. 在「設定」選單中, 按下、■選取一般>關於。
- 2. 按下 $\Gamma_{\text{OK}}^{\text{LAP}}$  確認。 畫面上隨即顯示目前的軟體版本。
- 3. 按下 ■/ 即可退出此選單。

### 藍牙

在進行配對前, 請先確認手機及Rider 310 的藍牙功能已開啟。

#### 開啟藍牙功能

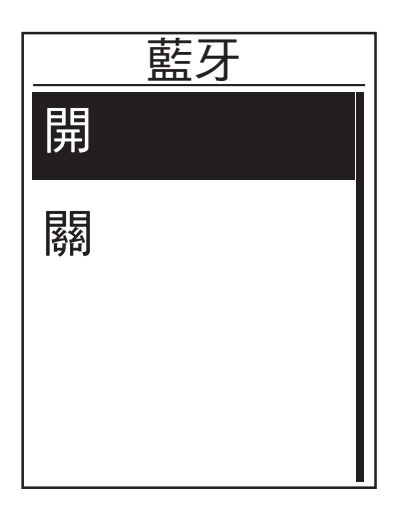

- $\bar{\mathbf{\mathbf{\mathbf{\mathsf{E}}}}}$   $\mathbf{\mathsf{F}}$   $\mathbf{\mathsf{F}}$   $\mathbf{\mathsf$ 到一**般>藍牙** 並按下  $\frac{f_{\alpha}}{f_{\alpha}}$  選取**藍牙**。
	- 2. 按下 / 移動選單到開,並按下 選取。
	- 3. 按下 ■/ 即可退出此選單。

<span id="page-26-0"></span>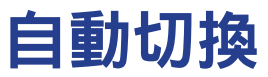

啟動自動換頁功能時,碼表資訊頁面會依照設定的時間做自動換頁。

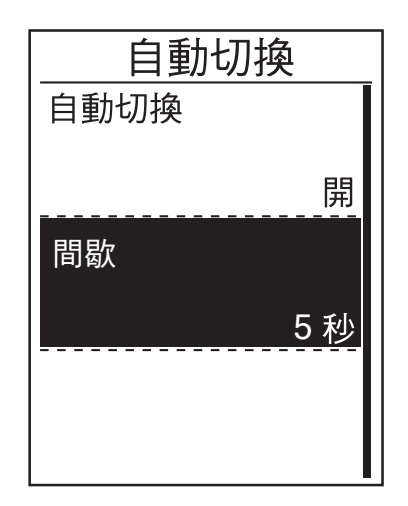

- 1. 在「設定」選單中, 按下 ▼ ※選擇 一般 > 自動切換 並按下 <sup>LAP●</sup>。
- 2. 按下 $\sqrt{\phantom{a}}_{\rm ok}$ 來進入調整清單。
	- 自動切換:啟用/未啟用自動切換。
	- 間隔:設定換下一頁的間隔時間。
- 3. 按下  $\frac{1}{\text{BACK}}$ / $\frac{1}{\text{PAGE}}$  來調整設定, 並按下 $\frac{1}{\text{OK}}$ 來確認。
- 4. 按下 ■/ 即可退出此選單。

### 啟動存檔管理

啟動此項功能時,當Rider 310記憶體容量已滿時,會自動從最舊的記錄覆蓋起。

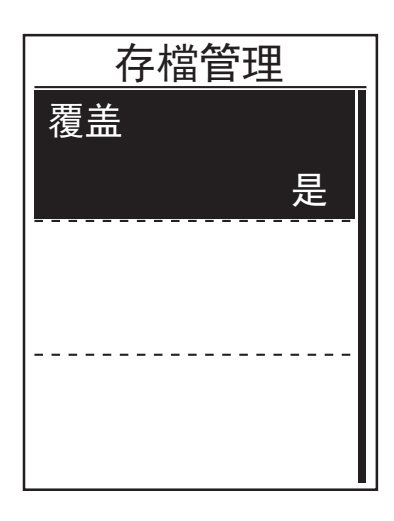

- 1. 在「設定」選單中, 按下、■ 來選擇 一般 **>** 存檔管理 並按下 。
- 2. 按下 $\overline{K}_{\alpha k}$ 來進入調整清單。
- 3. 按下 ■/  $\parallel$  / $\blacksquare$ v 來選擇是, 並按下  $\frac{LAP}{OK}$ 來確認。
- 4. 按下 ■/ 即可退出此選單。

<span id="page-27-0"></span>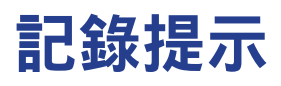

當您開始騎乘的時候,Rider 310會跳出訊息提醒您記錄,您可自行設定提醒次數。

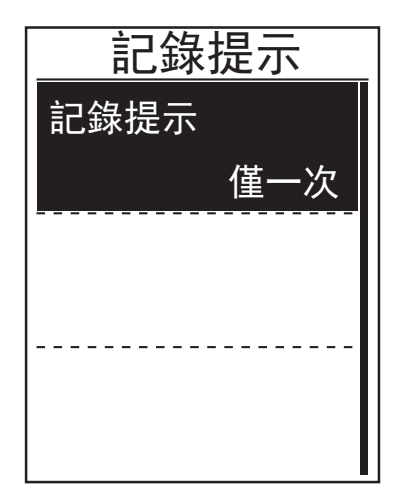

- $1. \, \text{ft}$ 「設定」選單中, 按下 $\text{R}_{\text{AGE}}$  來選擇  $-$ 般>記錄提示並按下 $\frac{LP \bullet}{\alpha}$ 。
- 2. 按下 $\frac{LAP}{OK}$ 進入選項清單。
- 3. 按下 ■/‖/ ▼ 枣選擇自己需要的設定, 並按下 確認。
- 4. 按下 ■/ 即可退出此選單。

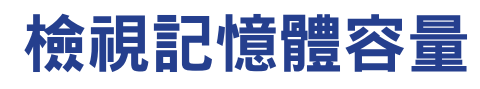

檢視記憶體的使用狀況:

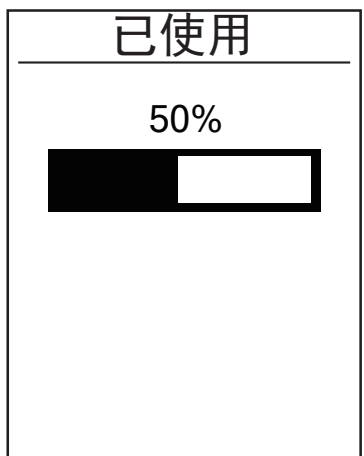

1. 在「設定」選單中, 按下、■ 來選擇 一般>已使用並按下 $\frac{LAP}\alpha$ 。 畫面即會呈現Rider 310的記憶體使用狀況。

2. 按下 ■/ ■ 即可退出此選單。

### <span id="page-28-0"></span>回到出廠設定

您可以將Rider 310恢復置出廠模式。

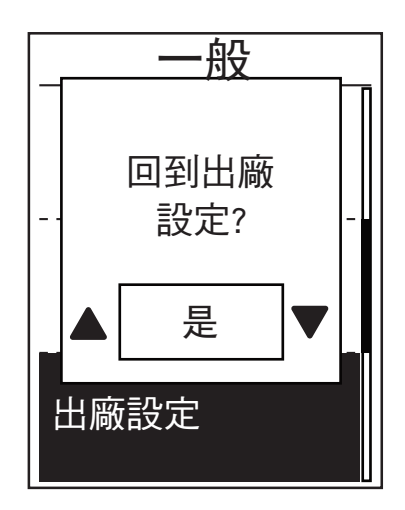

- 1. 在「設定」選單中, 按下 ▼ <sub>PAGE</sub> 來選擇  $-$ 般> 出廠設定並按下 $\frac{LAP \bullet}{OK} \circ$
- 2. 按下  $\blacksquare$ / $\blacksquare$ /  $\blacktriangledown$  來選擇自己需要的設定, 並按下 確認。
- 3. 按下 即可退出此選單。

<span id="page-29-0"></span>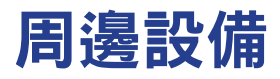

您可客制化周邊設備,包含啟動或不啟動,以及重新掃描等。

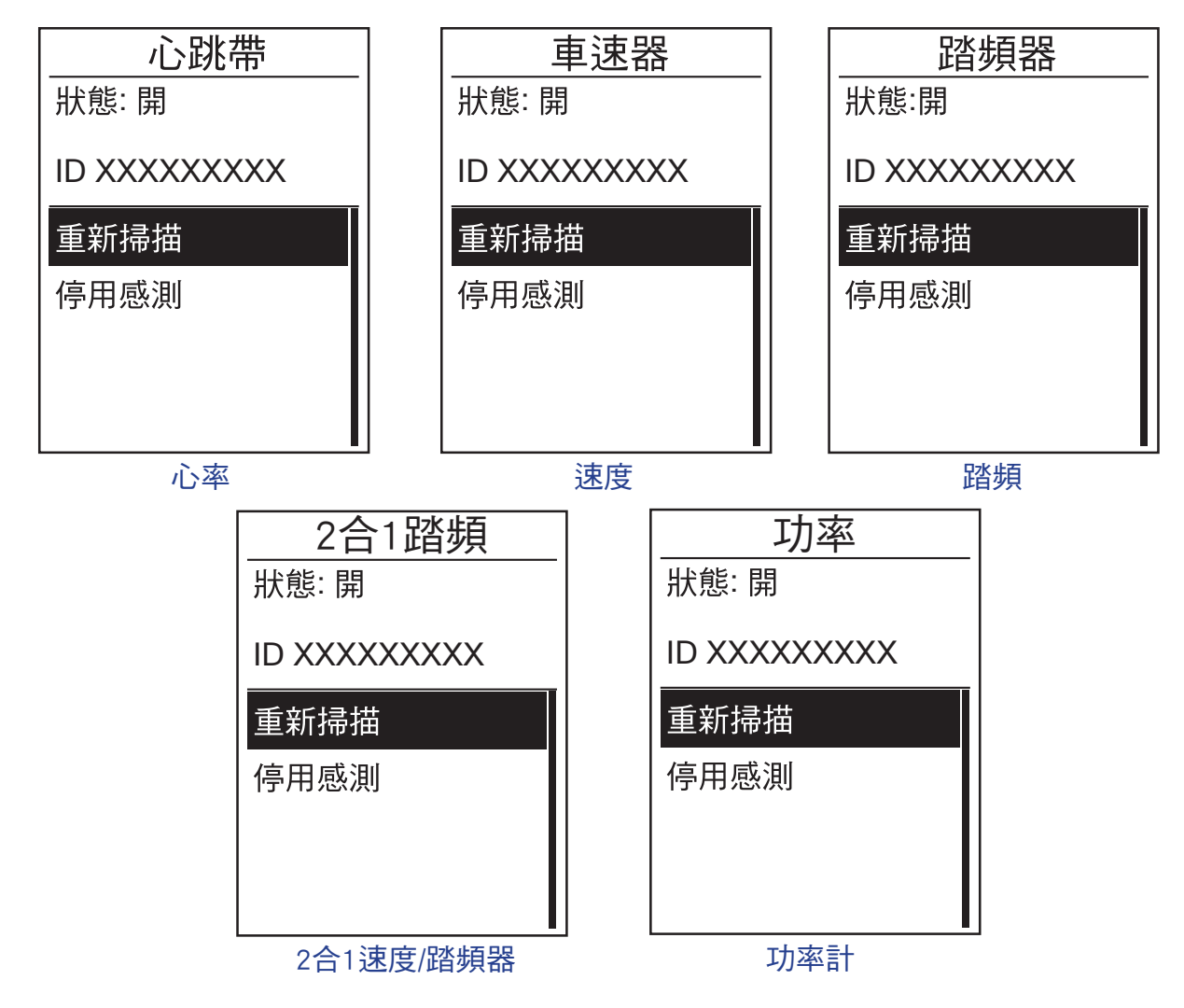

# <span id="page-30-0"></span>bryton

附錄

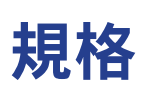

### **Rider 310**

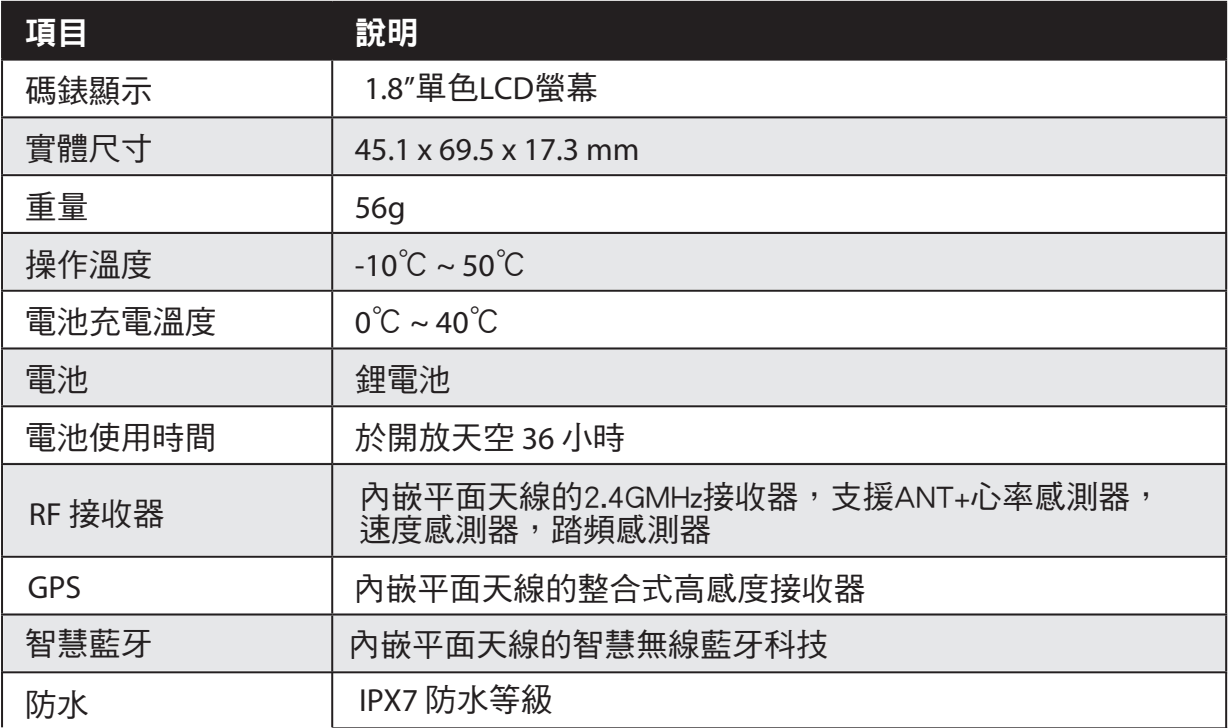

### 踏頻感測器

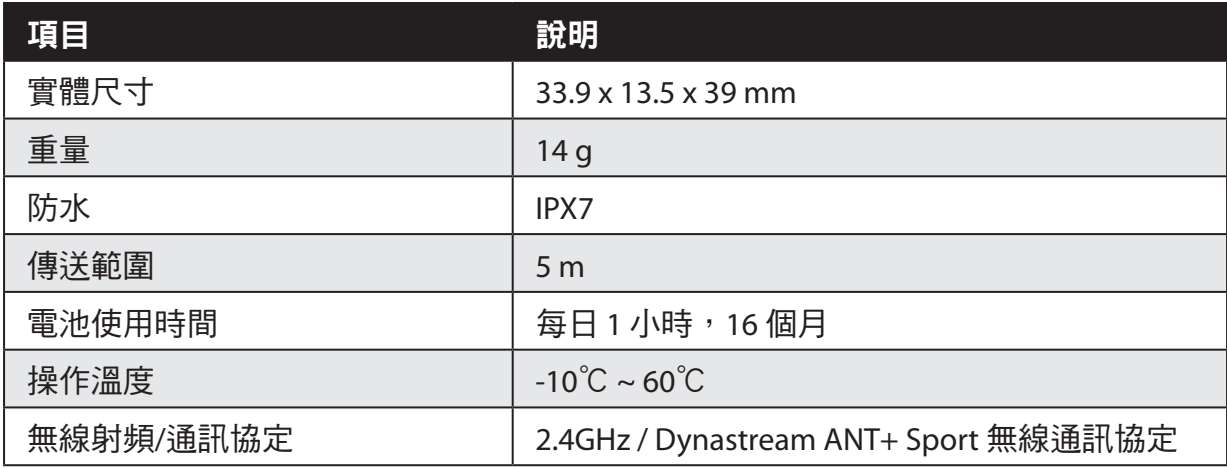

感測器接觸不良、電氣干擾及接收器和傳送器距離過遠,可能會降低準確度。

#### <span id="page-31-0"></span>心跳帶

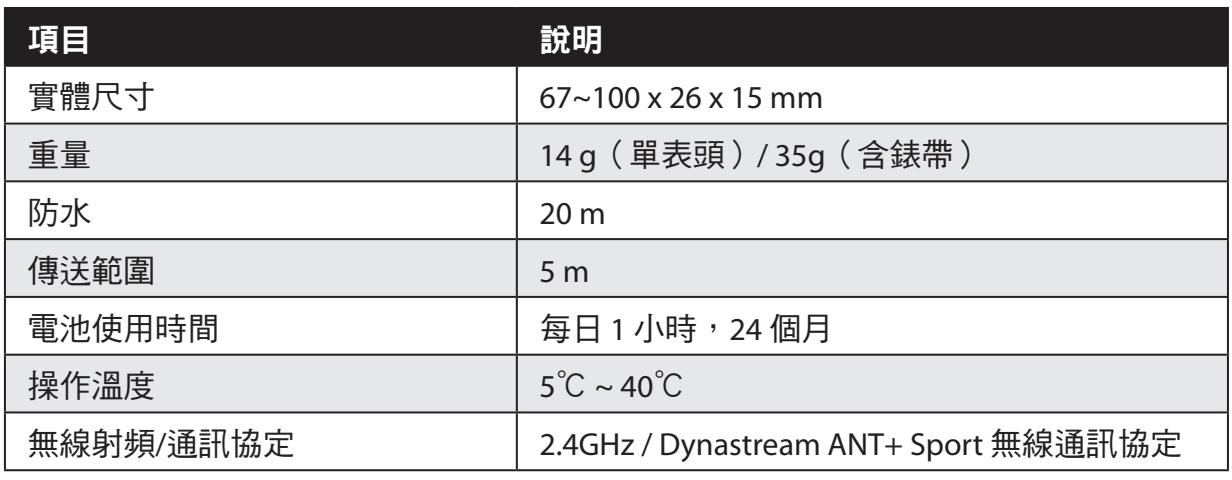

感測器接觸不良、電氣干擾及接收器和傳送器距離過遠,可能會降低準確度。

### 電池資訊

### 心率帶與踏頻感測器電池

心率帶/踏頻感測器內含可由使用者自行更換的 CR2032 電池。 更換電池:

- 1. 找到心跳帶/踏頻感測器背面的圓形電池蓋。
- 2. 使用硬幣逆時鐘旋轉電池蓋, 使電池蓋上的箭頭指向 OPEN。
- 3. 取下電池蓋和電池。等候 30 秒。
- 4. 先將新電池的正極一面(正極為有+字樣的那面)朝下放入 電池蓋中。
- 5. 使用硬幣順時鐘旋轉電池蓋, 使電池蓋上的箭頭指向 CLOSE。

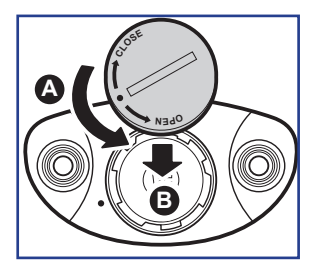

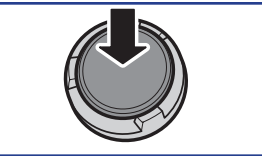

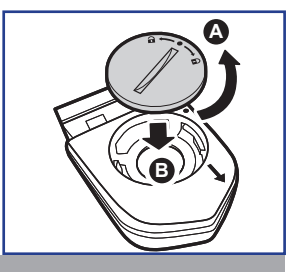

#### 注意:

- 安裝新電池時,若未先將正極接頭裝入電池蓋中,很容易導致接頭變形及故障。
- ·請小心,切勿損壞或遺失電池蓋上的 O 型環狀襯墊。
- 請依照當地廢棄物棄置規定, 以正確方式棄置電池。

# <span id="page-32-0"></span>bryton

### 安裝**Rider 310**

### 使用自行車固定座安裝Rider

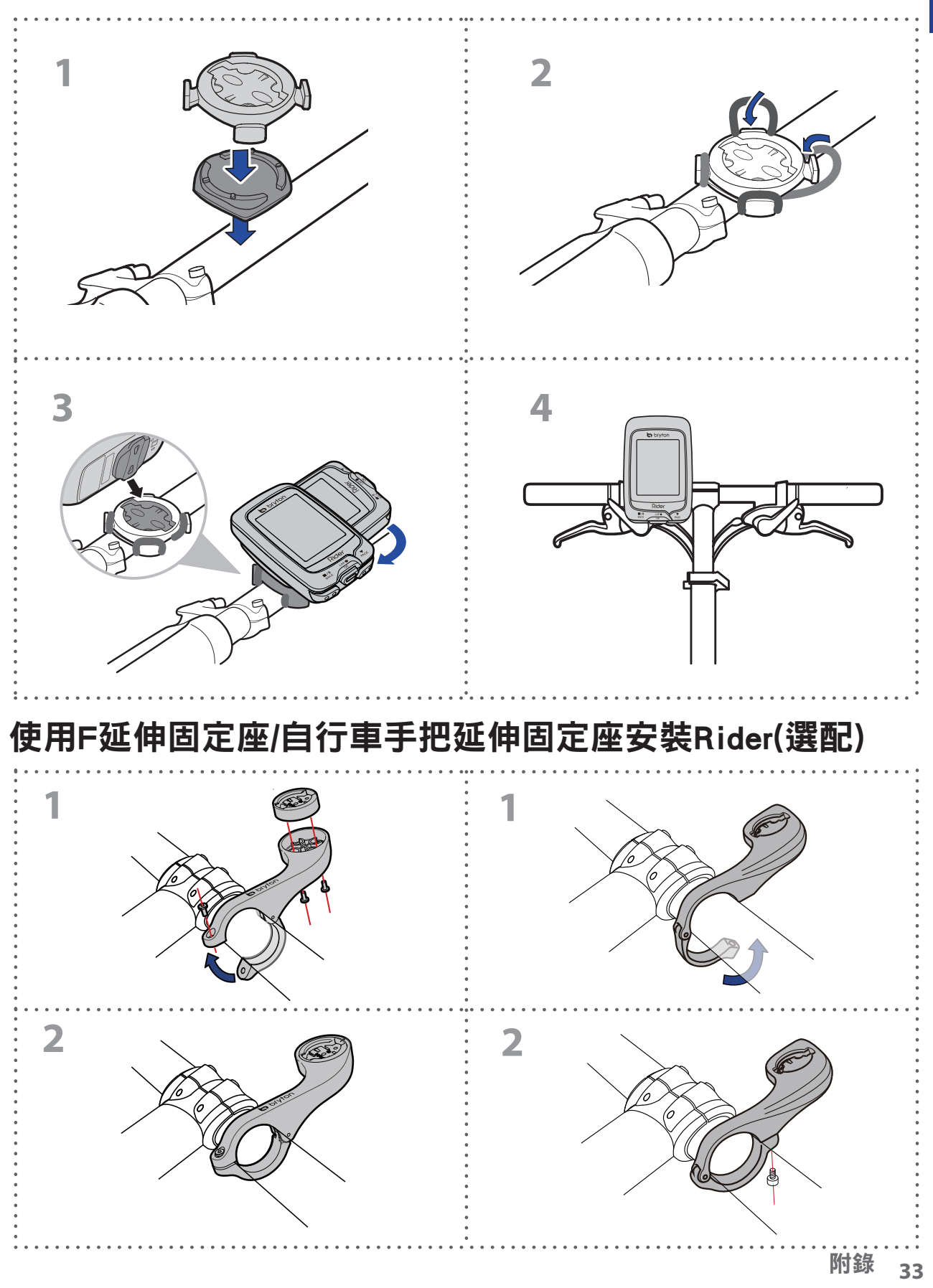

## <span id="page-33-0"></span>安裝速度**/**踏頻**/2**合**1**踏頻器(選配)

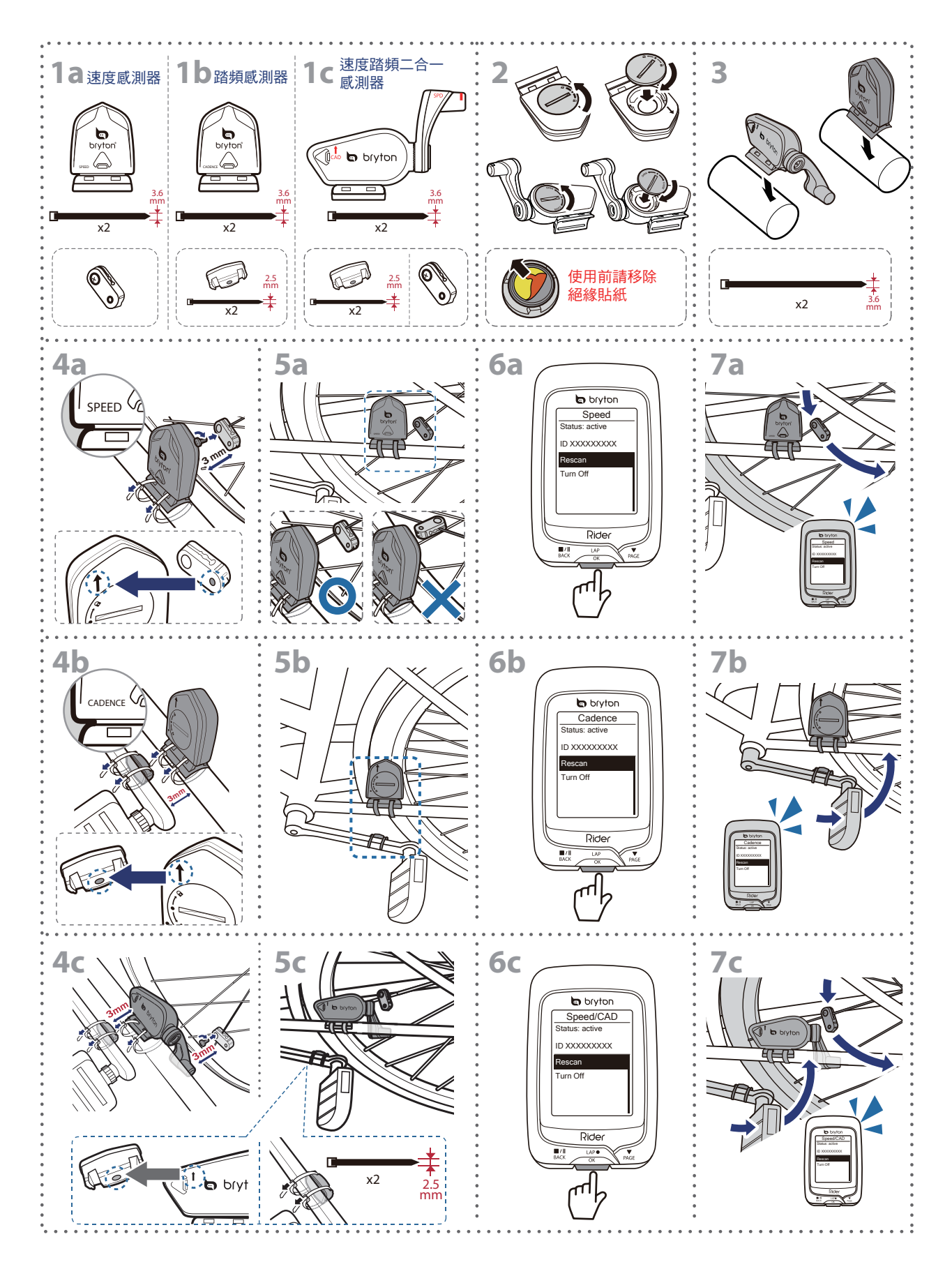

<span id="page-34-0"></span>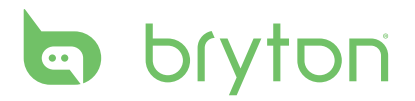

#### 注意:

- · 要確保最佳的表現,請做到下面幾件事: 將圖 ( 5a/5b ) 所示的感測器和磁鐵對齊, 注意對齊點。 確認感測器和磁鐵之間的距離必須介於 3 毫米之內。
- 確認所安裝的速度感測器和速度磁鐵是水平對齊的,而不是垂直對齊的。
- •初次使用時,按前面的按鈕來啟用感測器,並開始騎車。當感測器檢測到的磁鐵, LED 燈會閃爍一次,表示已正確的對齊(情況良好路線是正確的指示燈閃爍,LED 燈 只會在按下按鈕後的前十次閃爍)。

### 安裝「心跳帶」**(**選配**)**

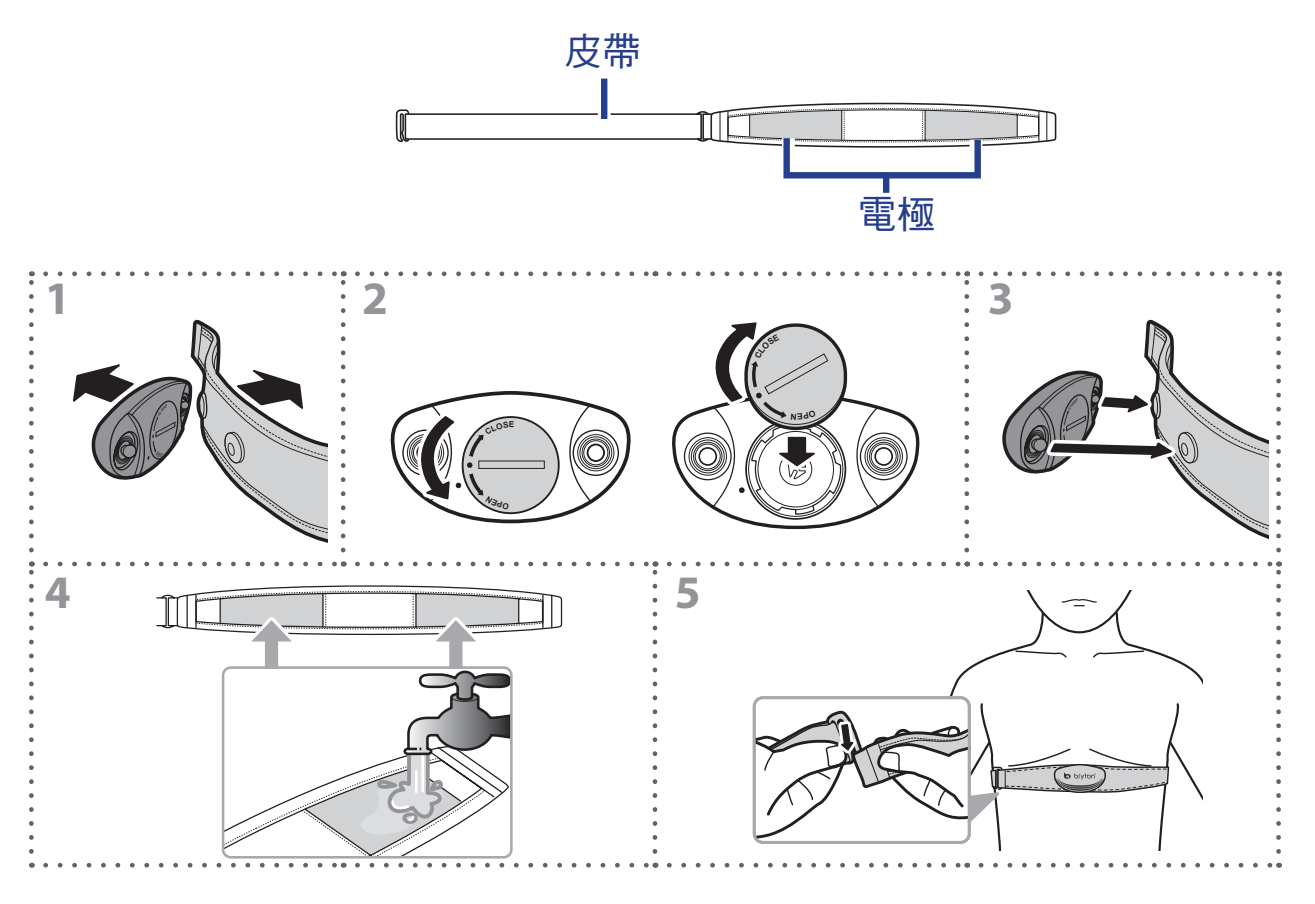

#### 注意:

- 天氣寒冷時,請穿上適當的衣物以保持心率帶的溫度。
- 請將心率帶直接佩帶在身上。
- 將感測器的位置調整到身體的中間部分(將它穿得低於胸部)。感測器上顯示的 Bryton 標誌應朝上,綁緊鬆緊帶使得它不會在運動期間鬆脫。
- 如果感測器無法檢測或讀數異常,請預熱約 5 分鐘。
- 如果一段長時間不使用心跳帶,請拆下心跳帶感測器。

# <span id="page-35-0"></span>輪徑尺寸與圓周

輪徑尺寸標示在輪胎兩側上。

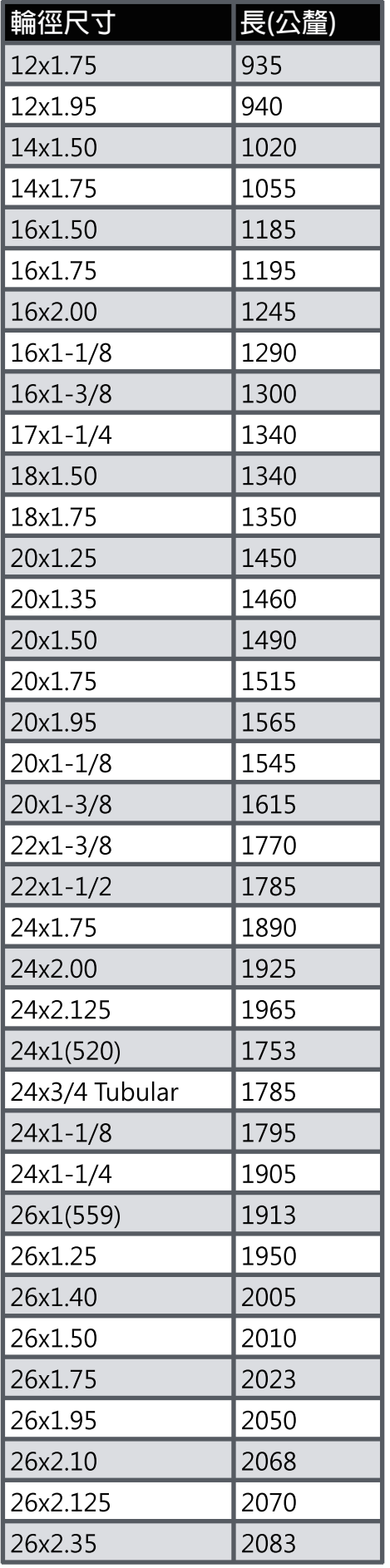

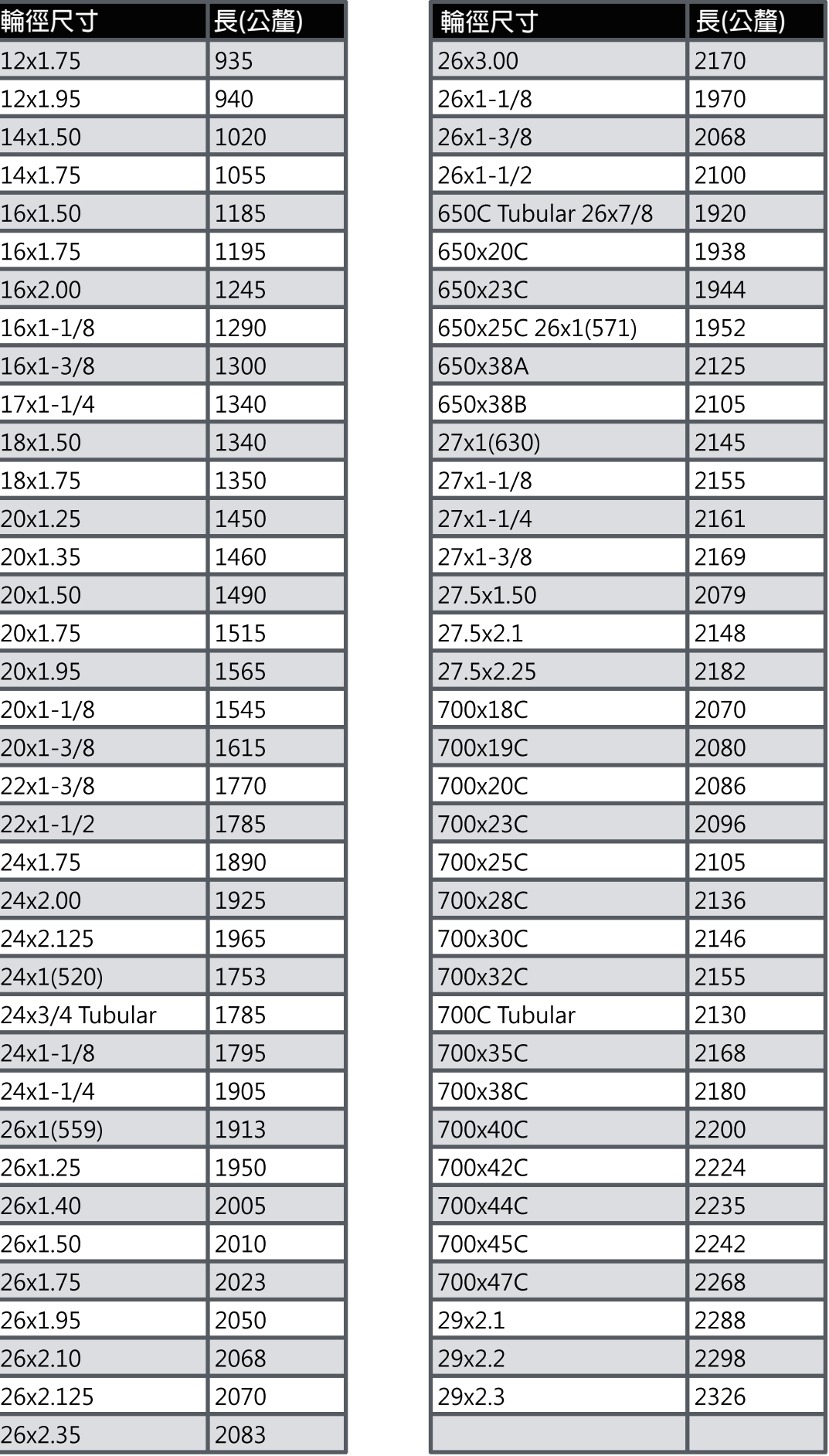

<span id="page-36-0"></span>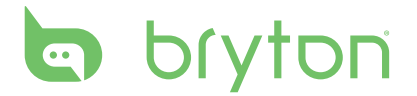

### **Rider 310** 基本維護

做好維護能夠降低損壞的風險。

- 請勿摔落,或使其遭受重擊。
- 請勿暴露在極冷、極熱或高濕度環境下。
- 螢幕表面很容易刮傷。請使用非黏貼式通用螢幕保護貼,防止螢幕受到輕微刮傷。
- 請以軟布沾稀釋過的中性清潔劑清洗。
- 請勿嘗試拆解、修理或改造,否則會導致保固失效。

注意:不當更換電池可能導致爆炸。更換新電池時,僅限使用原廠電池或製造商所指 定的相似電池類型。請依照當地相關規定,妥善棄置廢電池。

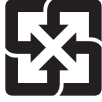

為了落實環境保護,廢電池應分開收集,以利回收或特殊處理。

# <span id="page-37-0"></span>螢幕顯示用語及縮寫

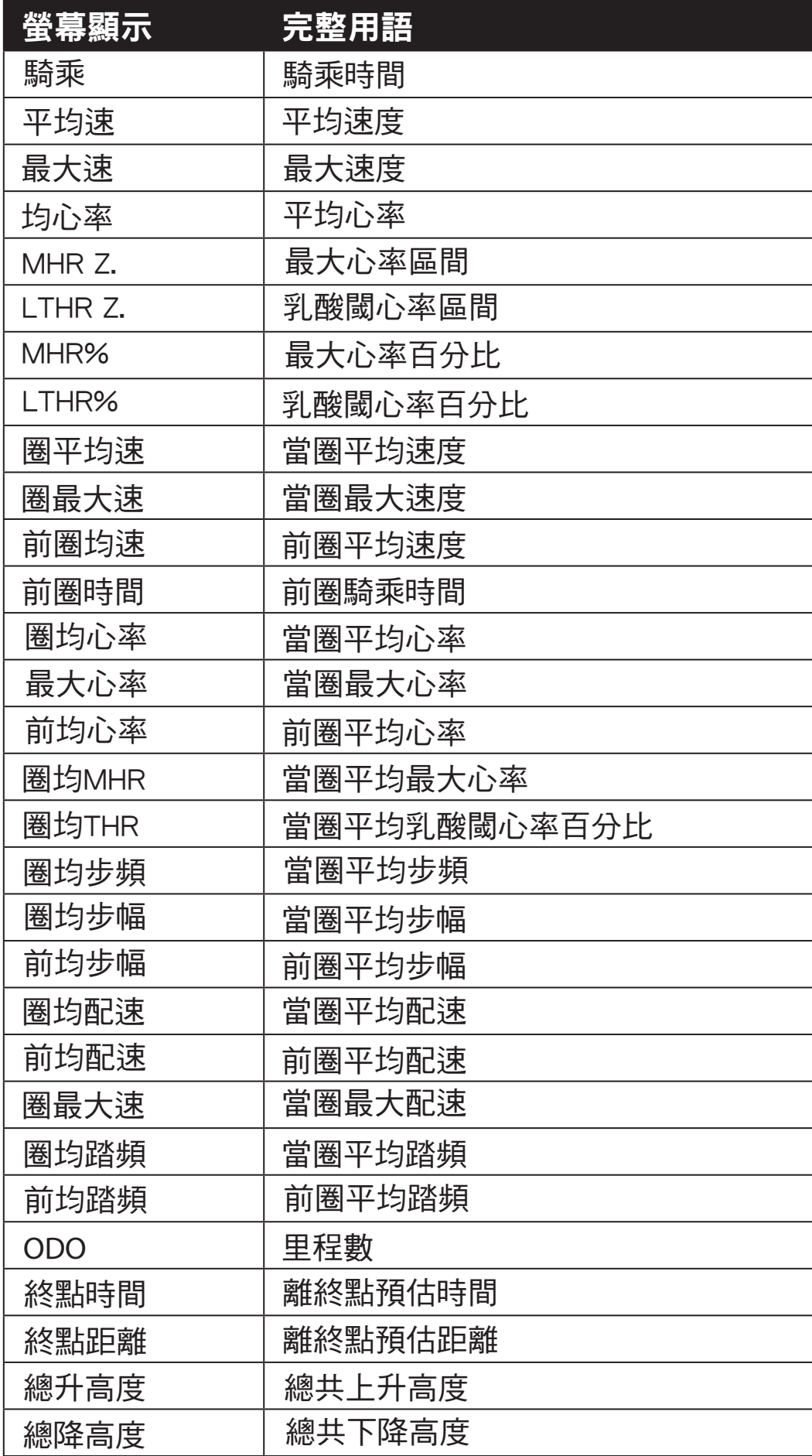

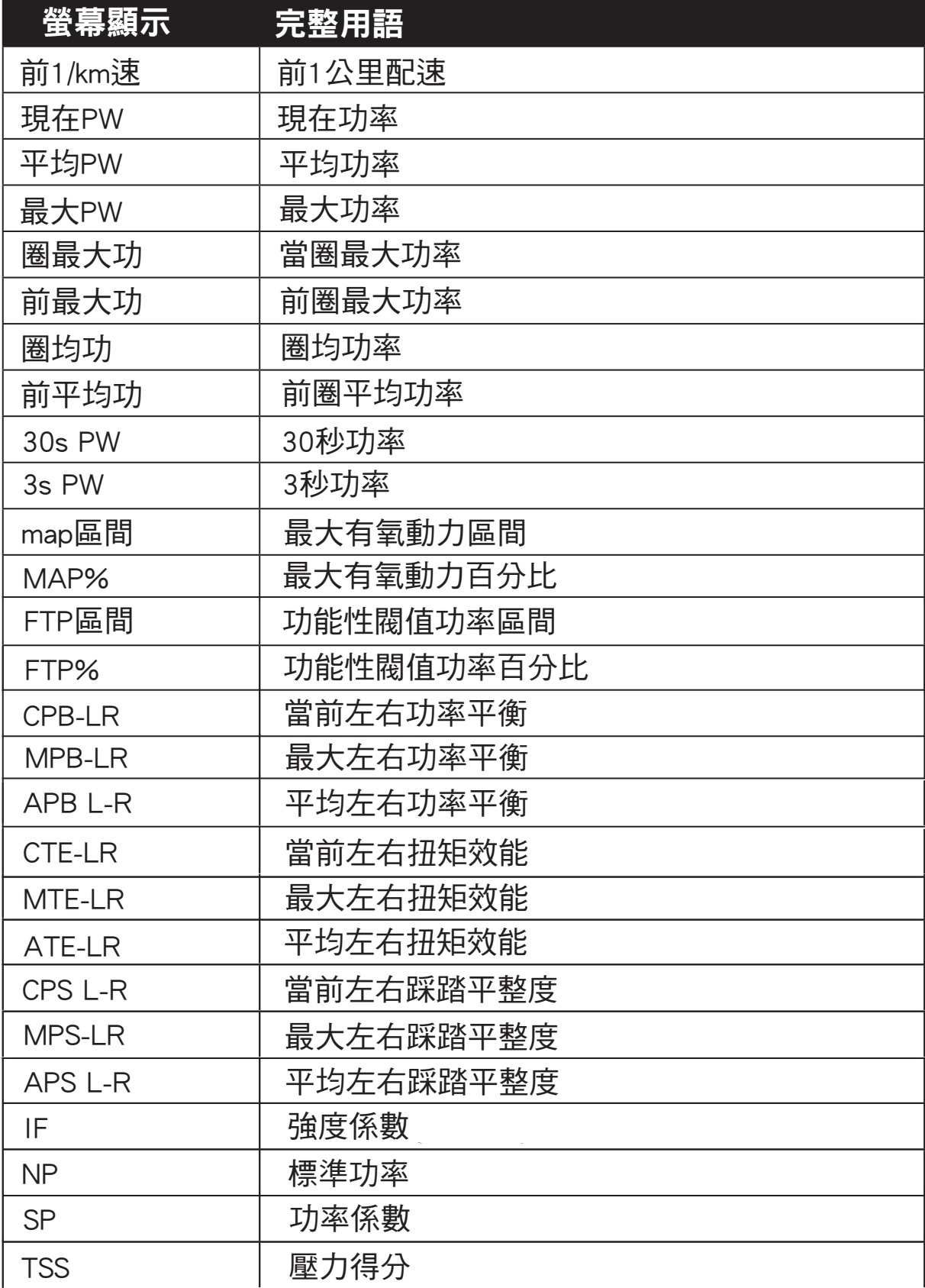

說明: 有些用語僅會出現於特定機種。

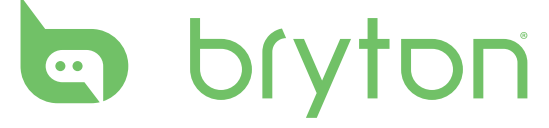

教體中文